## **Lathund för Vårdenheterna i PMO version 1.5**

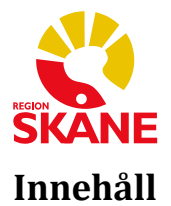

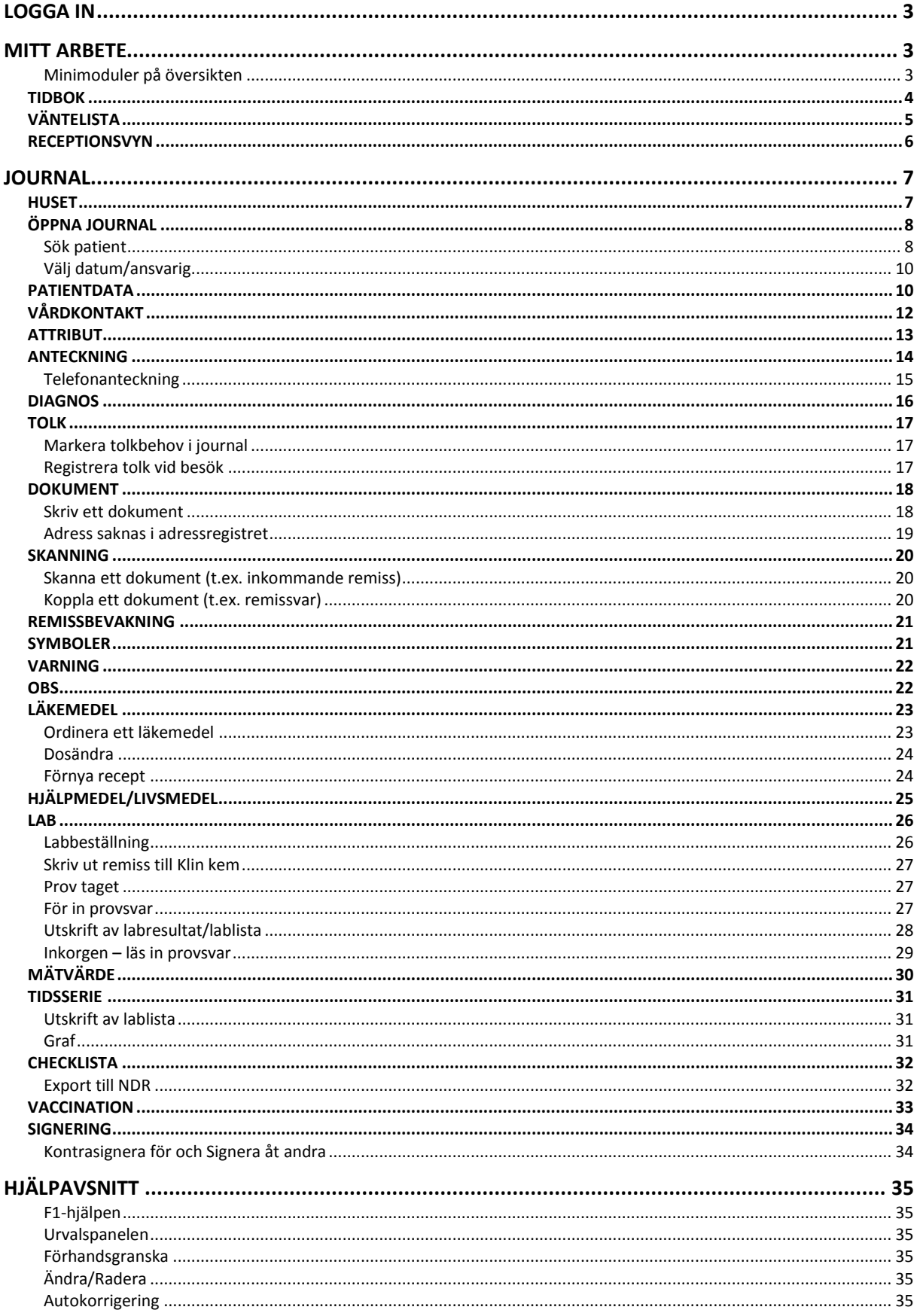

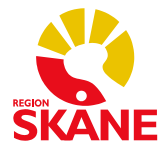

## **Logga in Inloggning med SITHS-kort:**

Stoppa in SITHS-kortet i kortläsaren. Starta PMO.

Första gången du loggar in måste du välja *Annan enhet.* Expandera därefter inloggningsrutan genom att klicka på knappen *Avancerat*. Bocka i *SITHS-kort* under *Autentiseringsmetod. Användarnamn* "gråas ut" och texten *Lösenord* ändras till *Pin-kod.* Skriv in koden för legitimering till ditt SITHS-kort och bekräfta med *OK.*

Nästa gång du loggar in behöver du bara fylla i fältet *Pin-kod*. Vald enhet ligger kvar vid nästa inloggning (om inte välj *Annan enhet* igen).

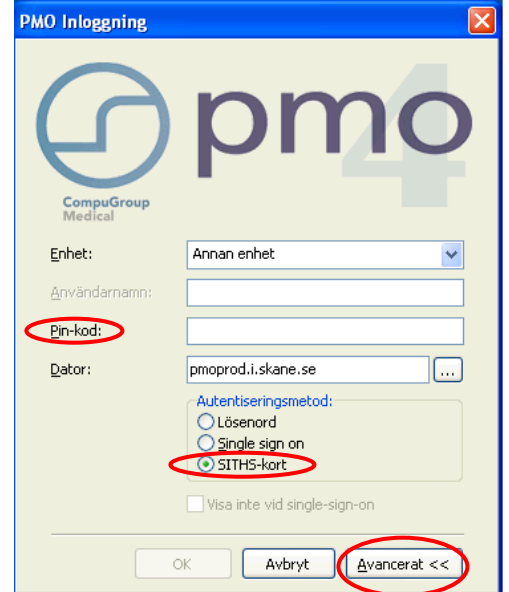

## **Mitt arbete**

När du loggat in i PMO får du upp två flikar, *Mitt arbete* och *Tidbok*. Fliken *Tidbok* visar ditt, och dina kollegors, schema.

Fliken *Mitt arbete* visar aktuell information i s.k. *Minimoduler* på en översikt. De *Minimoduler* du ser är gemensamma för hela vårdenheten.

## **Minimoduler på översikten**

*Att göra*: Här kan du skriva egna kom-i-håg som bara du kan se.

*Internpost*: Med *Internpost* kan du på ett säkert sätt kommunicera med dina kollegor i PMO.

*Dagens bokningar*: Här ser du dina bokningar för dagen.

*Dokumentbevakning*: Här ser du de dokument du har att bevaka.

*Labbevakning*: Här ser du alla enhetens labresultat och -beställningar som ska bevakas (inom parentes ser du dina labresultat och -beställningar).

*Signering*: Här ser du de hur många registreringar du har att signera.

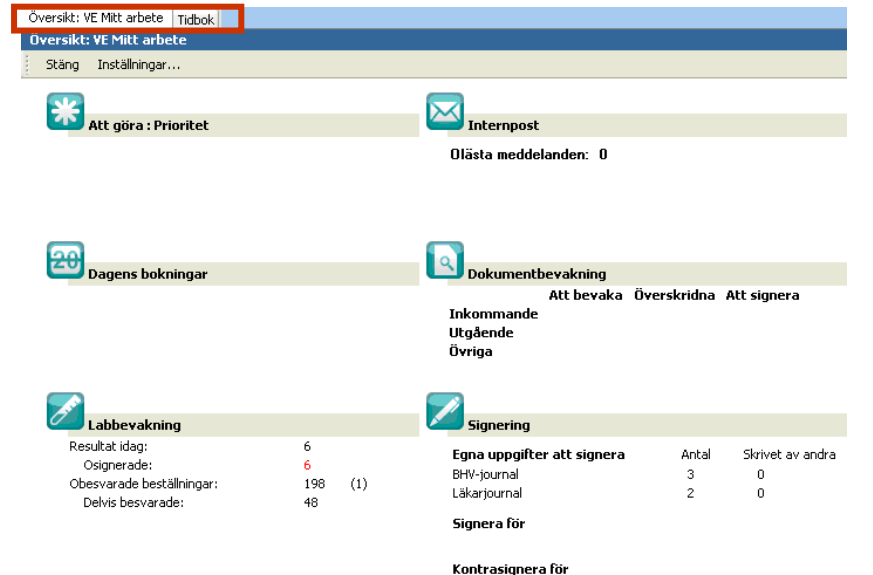

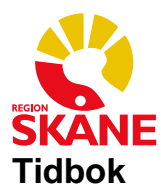

#### **Boka in ett besök i tidboken Från Mitt arbete**

Gå till *Mitt arbete* och klicka på fliken *Tidbok*.

Bläddra i tidboken med *Alt+Pil* höger eller *Alt+Pil* vänster.

Dubbelklicka på den tid du vill boka.

Klicka på *Lägg till* och hämta den patient du vill boka in.

Ange eventuellt ytterligare information i fältet *Orsak*.

Om du vill skicka en kallelse till patienten bockar du i rutan framför *Skriv ut kallelse* och klickar på *Spara*.

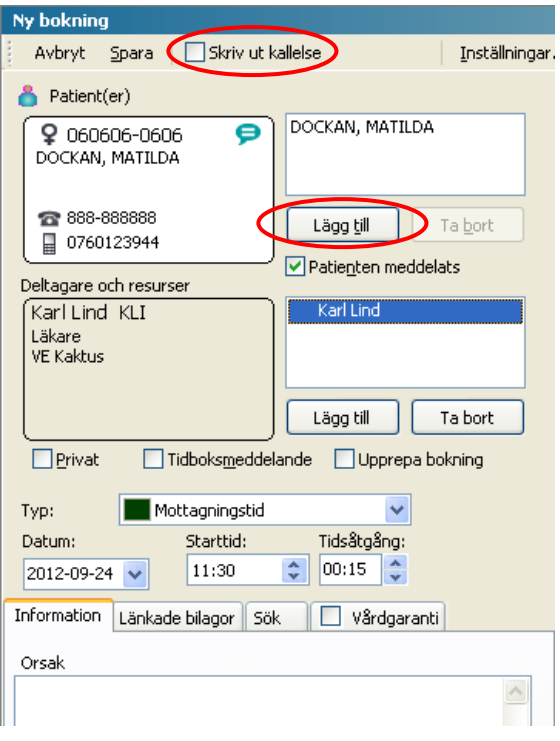

#### **Fritext på kallelse**

I rutan där du kan välja skrivare har du även möjlighet att skriva fritext om du vill lägga till någon information på just denna kallelse. Du kan t.ex. använda autokorrigering om du har en standardtext du vill lägga in (se kapitlet Hjälpavsnitt-Autokorrigering).

Bekräfta genom att klicka på *OK*.

#### **Från Journal**

Du kan också boka in ett besök i tidboken från journalen.

Öppna patientens journal.

Dubbelklicka på *Bokning* i vänstermenyn, under *Patientadministration*, och därefter *Ny* eller använd kortkommando *Ctrl+Alt+t*.

Fyll i *Typ*, *Datum*, *Starttid*, *Tidsåtgång*.

Om du vill skicka en kallelse till patienten bockar du i rutan framför *Skriv ut kallelse* och klickar på *Spara*. Skriv, vid behov, fritext på kallelsen, se ovan.

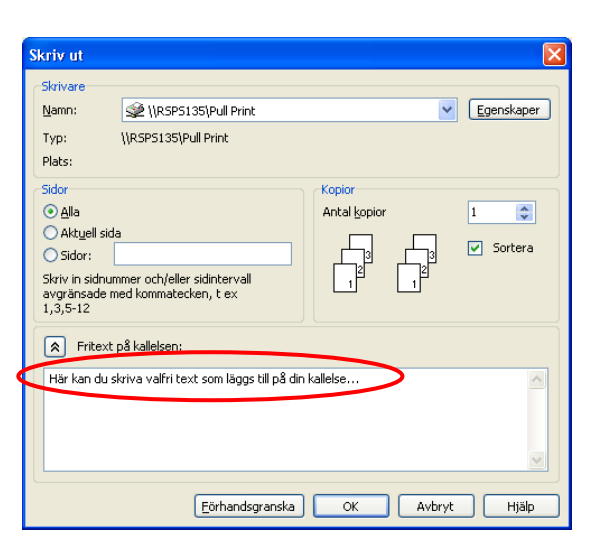

**Ctrl** + **Alt** + **t**

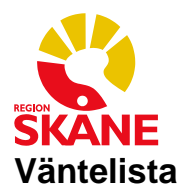

#### **Placera en patient på Väntelista Från Mitt arbete**

Gå till *Mitt arbete.* Dubbelklicka på *Väntelista* i vänstermenyn och välj *Ny*.

Klicka på *Lägg till* för att hämta den patient som ska placeras på väntelistan.

Ange de uppgifter som gäller för besöket (*Kategori, Enhet*, *Användare, Datum* etc.).

Ange *Kalla/Boka från:* och *Bokas senast:* för att lätt kunna skilja på de patienter som är aktuella att kalla just nu och de som ska kallas i framtiden.

Bekräfta genom att klicka på *Spara* i menyraden.

På modulens startsida ser du vårdcentralens patienter som är uppsatta på väntelista. Sortera, vid behov, med hjälp av *Urvalspanelen*.

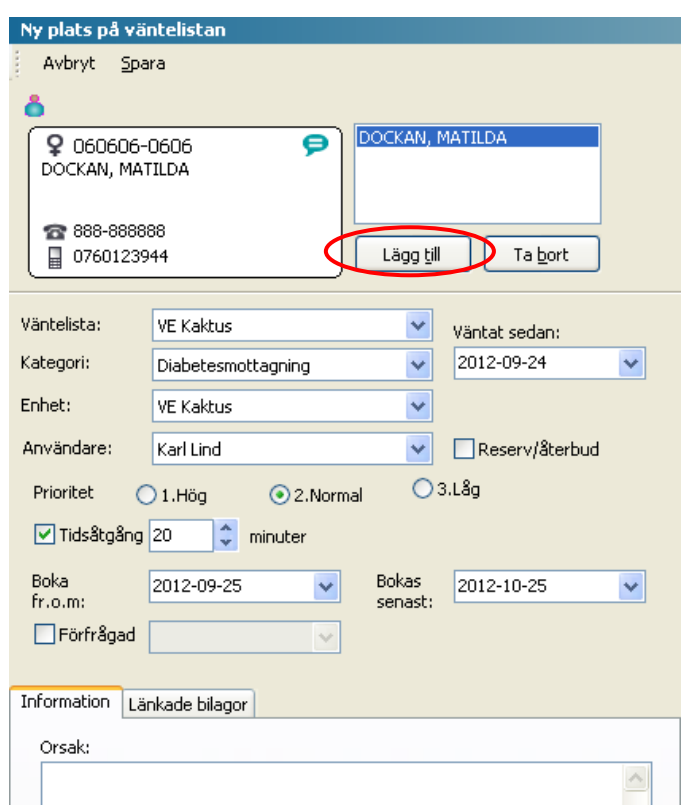

### **Från Journal**

Du kan också placera en patient på väntelista från journalen.

Öppna patientens journal.

Högerklicka på *Bokning*, under *Patientadministration*, och välj *Plats på väntelista* eller använd kortkommando *Ctrl+Alt+v*.

Fyll i som ovan.

Bekräfta genom att klicka på *Spara* i menyraden.

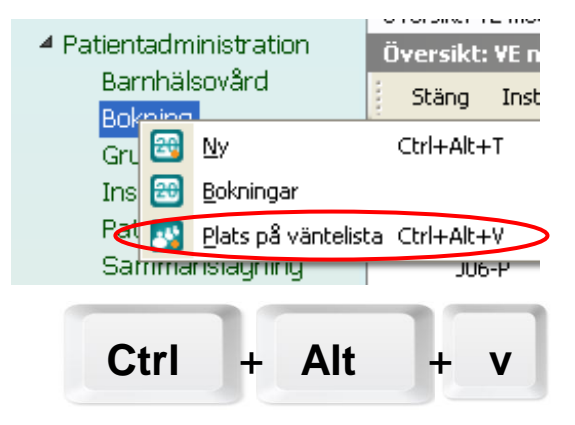

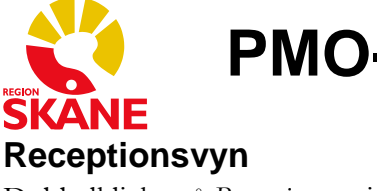

Dubbelklicka på *Receptionsvyn* i vänstermenyn.

I *Urvalspanelen* kan du välja om du vill visa *Per klockslag* eller *Per status.* 

*Per klockslag* visar alla inbokade patienter efter klockslag.

*Per status* sorterar patienterna efter *Kommit, Ej kommit* och *Avbokad.*

Bokningar Logg

Visa

a lei

 $=$ 

 $\Box$ 

 $\equiv$ 

 $\Box$ 

 $\blacksquare$ 

| B., | E., | T., | Beskrivning

Pigg, Mimmi, 120202-0201, -113 år 1...

Kummin, Timmy, 110918-2278, -112 ...

Persson, Erica, 120206-7673, -113 å...

Persson, Elinor, 120205-7377, -113 8...

Asplund, Disa, 111001-2407, -112 år...

Eskelin, Ulla, 120201-5425, -113 år 1...

Receptions<sup>®</sup> Stäng

 $\blacksquare$  Kommit 10:30

 $E$  Ej kommit

09:00

10:00

10:30

11:00

09:00

Tid

#### **Kommit**

Markera att en patient har kommit genom att markera patientens namn och klicka på *Kommit* i menyraden.

Aybokad Du kan ångra genom att markera patientens namn och klicka på *Kommit* igen.

#### **Ej kommit**

Alla patienter ligger till att börja med under *Ej kommit*. När dagen är slut är det lätt att se om någon patient har uteblivit eller glömt att registrera sig i kassan.

#### **Avboka…**

Markera att en patient har avbokat genom att markera patientens namn och klicka på *Avboka…* i menyraden. Du får nu upp en ruta där du anger om *Mottagningen avbokat, Patienten avbokat* eller *Uteblivit*. Bekräfta med *OK*.

Du kan ångra en avbokning genom att i *Urvalspanelen* växla till visa *Per klockslag*, markera patientens namn och klicka på *Avboka…* igen. Svara *Ja* på frågan om du vill ångra avbokningen.

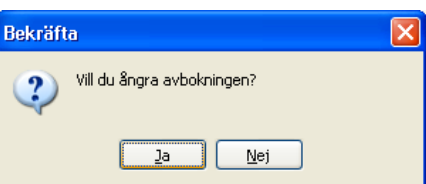

## **Fler urval**

I *Urvalspanelen* kan du även sortera vilka bokningstyper du vill se i bokningslistan, t.ex. *Akuttid*, *Grupper*, *Hembesök* och *Mottagningsbesök*. Eller om du bara vill se vissa användare.

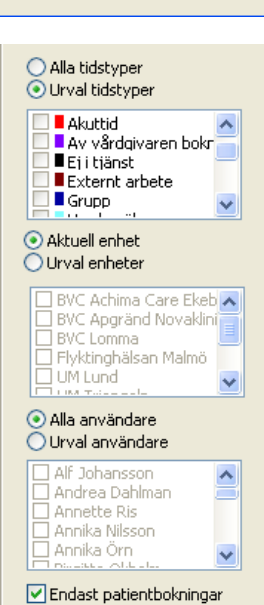

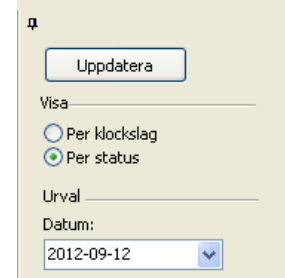

Radera

Första BHV-besöket

Viktkontroll 1vecka

Viktkontroll 1 vecka

4 månaderskontroll

Första BHV-besöket.

BHV Basprogram, 4 mån

Orsak, Planerade åtgärder

B.. Deltagare och resurser

Alma Andersson

Märta Bengtsson1

Johanna Persson

Johanna Persson

Alma Andersson

Annette Ris

Inställningar...

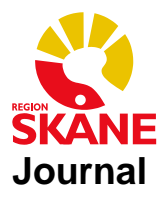

## **Huset**

Om en patient har journaluppgifter registrerade på någon annan enhet, som också använder

PMO, kommer det lilla huset vid sidan om patientens namn att vara blått. För att komma åt dessa uppgifter klickar du på *Huset*. Man får bara titta på

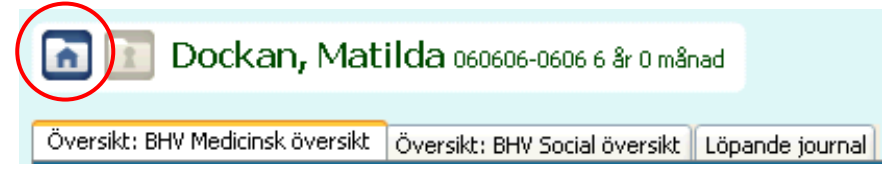

information från andra enheter om man har medicinskt behov av detta.

Välj vilken eller vilka enheter du vill se genom att klicka i kryssrutan framför enhetsnamnet. Informationen visas bara så länge du har journalen öppen.

**OBS** Om du går in i journalen igen efter att ha stängt den, måste du göra om valen!

### **Sekretessområde**

Under *Aktuellt sekretessområde* ser du de enheter inom ditt eget sekretessområde som patienten har haft kontakt med.

Om du ser ikonen

innebär det att det även finns information på enheter från annat sekretessområde. Klicka på *Nästa* för att få tillgång till dessa.

Ange om *Patienten har givit sitt samtycke* till öppningen eller om det är en *Nödöppning*. Om det är en *Nödöppning* måste orsak skrivas i fältet *Orsak för nödöppning:* för att *Nästa >>*-knappen ska aktiveras.

Klicka på *Nästa>>*.

Nu ser du alla enheter patienten har varit i kontakt med. Bocka i de enheter vars registreringar du vill se.

När du har gjort något val aktiveras *OK*knappen. Klicka på *OK*.

I *Löpande journal*, och i de respektive modulerna, presenteras nu patientens journaldata i kronologisk ordning.

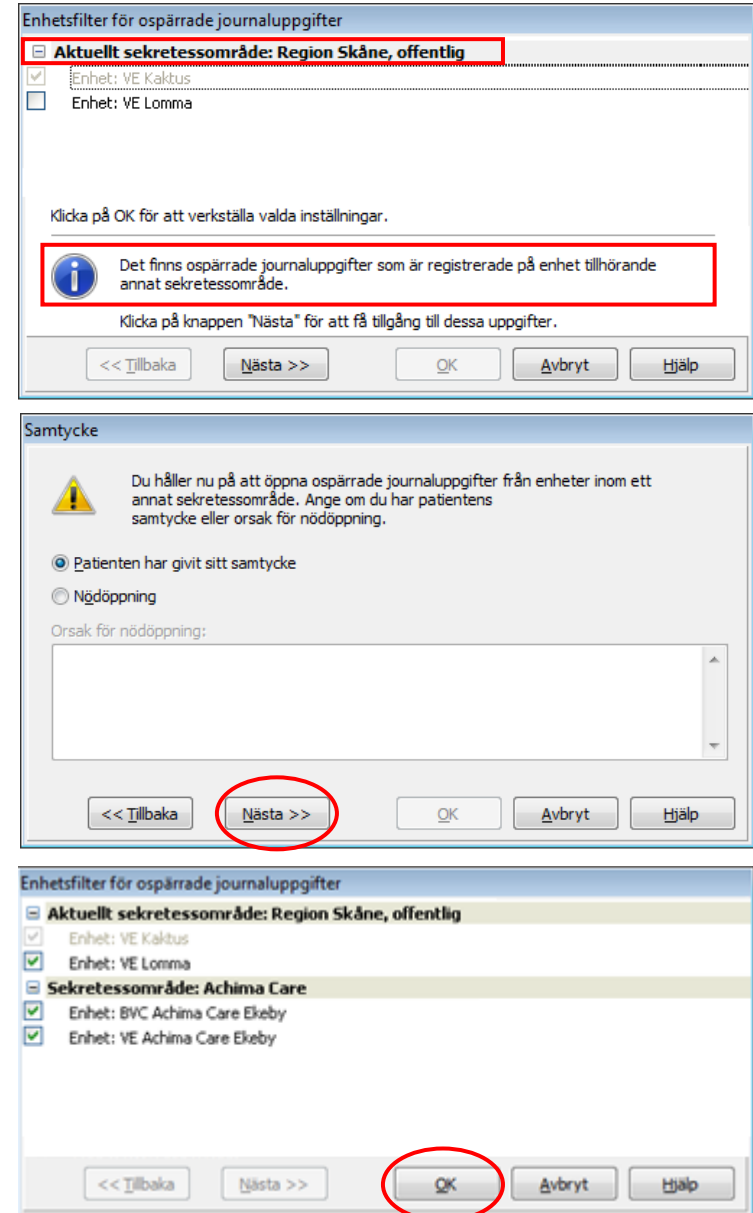

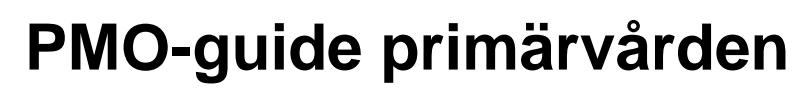

# **Öppna Journal**

Det finns flera sätt att öppna en journal, alla med samma resultat. T.ex.:

Kortkommando *Ctrl+h* på tangentbordet.

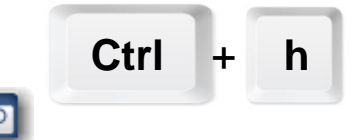

Klicka på ikonen som finns längst upp till vänster i verktygsfältet.

Från *Tidbok* kan du öppna patientens journal genom att dubbelklicka på patientens namn eller markera namnet och klicka på *Öppna journal…* i menyraden.

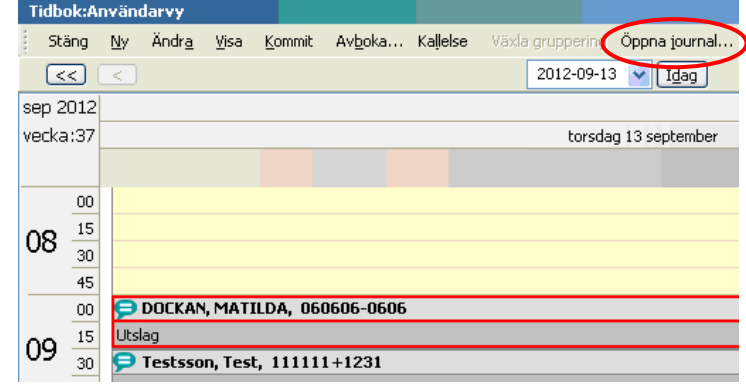

## **Sök patient**

När du fått upp rutan *Öppna journal/Sök patient* kan du i fliken *Patient* söka patienten med hjälp av namn eller personnummer. PMO accepterar endast fullständiga personnummer (10 eller 12 tecken) eller födelsedatum (6 eller 8 tecken). Om patienten inte finns registrerad i PMO, måste du söka på ett fullständigt person- eller reservnummer för hämtning från PASIS. Vid sökning på personnummer är det valfritt att ange sekel. Vid sökning på reservnummer måste man ange sekel.

**OBS** Patientens personnummer eller reservnummer ska alltid först registreras i PASIS. Använd **aldrig** knappen *Registrera ny* utan använd bara knappen *Sök.* 

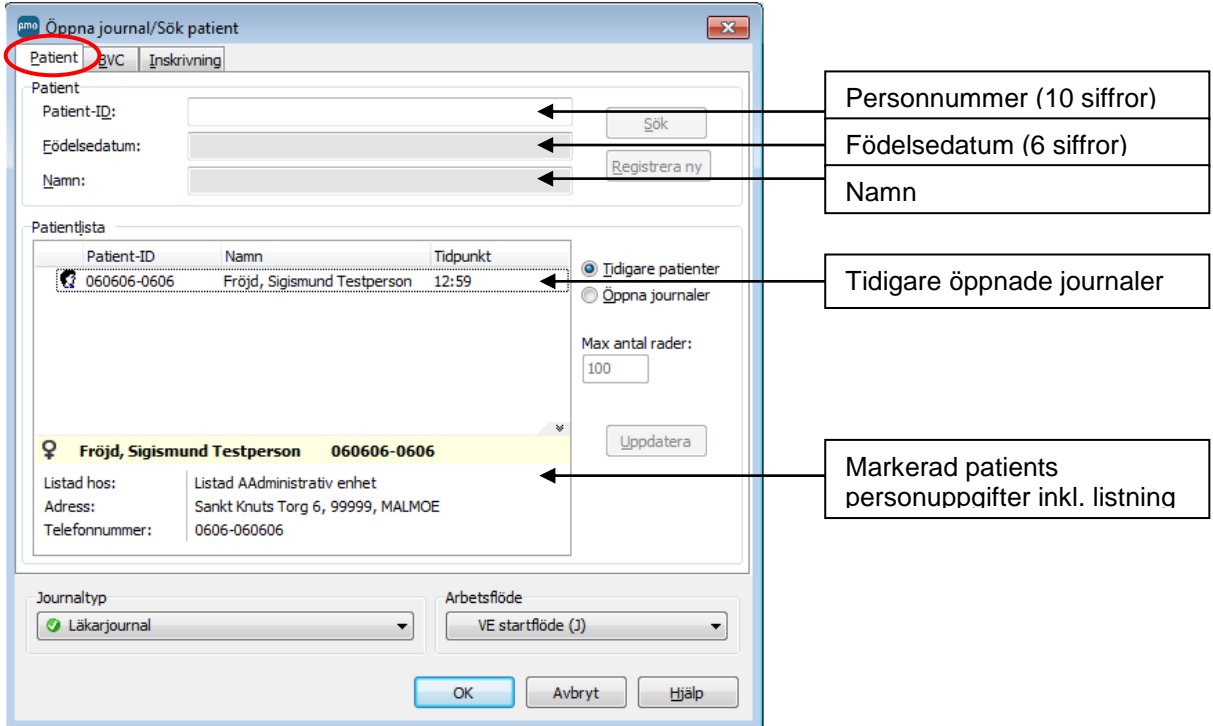

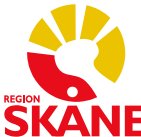

## **Sök på personnummer (10 siffror)**

För att söka en patient via PASIS måste man fylla i hela personnumret under *Patient-ID*.

#### **Rätt person-/reservnummer**

Man vet att man skrivit ett korrekt personnummer när en grön fyrkant aktiveras bredvid *Patient-ID* och knappen *Sök* är klickbar.

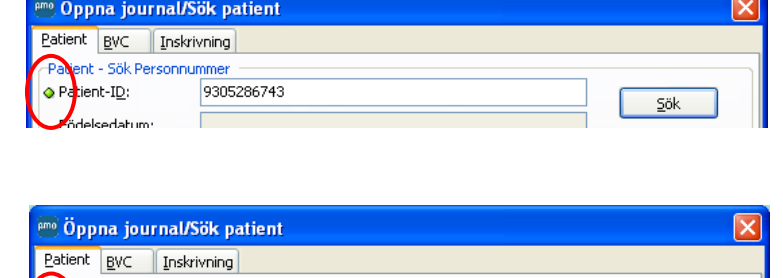

#### **Fel person-/reservnummer**

Råkar man skriva in ett felaktigt personnummer är fyrkanten röd och *Sök* är inte klickbar.

### **Sök på reservnummer (12 siffror)**

För att söka en patient med reservnummer via PASIS måste man fylla i hela reservnumret **inklusive** sekel. När det är gjort rekommenderas det att man fortsättningsvis – fram tills det att patienten har fått sitt riktiga personnummer – söker journalen genom att ange patientens födelsedatum (6 siffror) eller namn.

tient-ID:

930528674

#### **Sök på namn**

Du kan söka på efternamn genom att bara skriva efternamnet. Du kan också söka på förnamn men då måste du ha med ett kommatecken för att specificera att det är just ett förnamn, se listan nedan. Det spelar ingen roll om du använder små eller stora bokstäver.

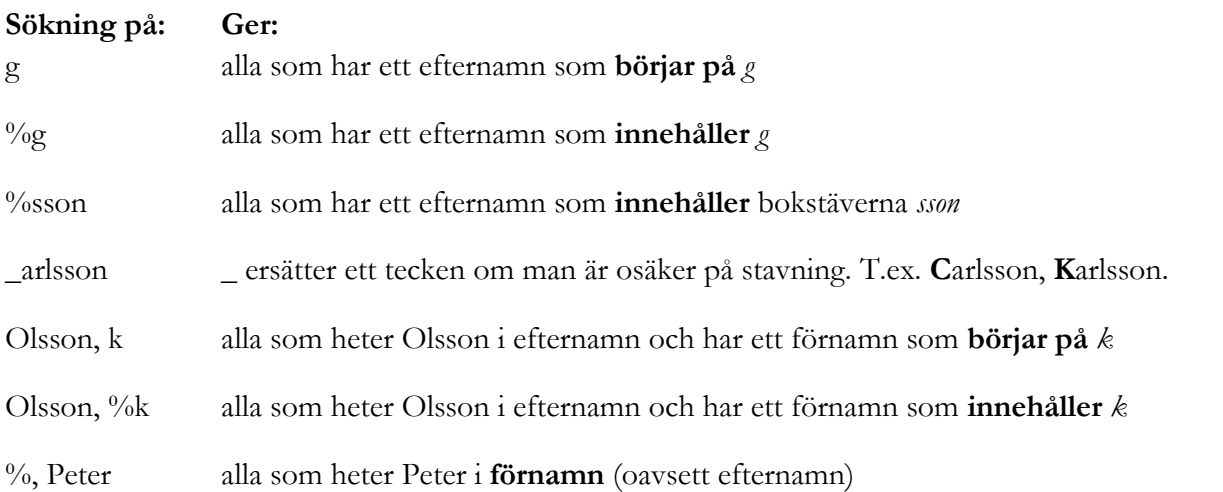

### **Välj journaltyp**

När PMO presenterar patienten du sökt måste du kontrollera att du öppnar rätt *Journaltyp*. Detta styrs av din *Roll* vid inloggningen. Är du inloggad som läkare är *Läkarjournal* förvald. Är du inloggad som sjuksköterska är *Sköterskejournal* förvald o.s.v.

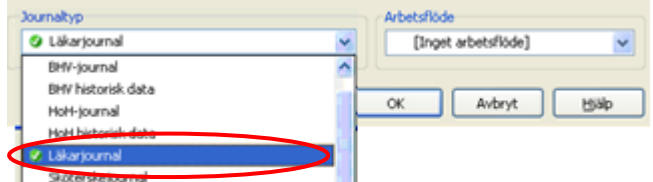

Journaltyp måste vara förvald för att *OK*-knappen ska aktiveras. Klicka därefter *OK* eller dubbelklicka på patientens namn.

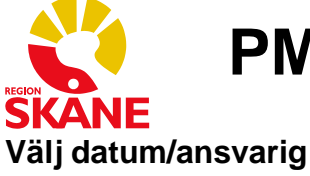

Innan du registrerar något i en journal måste du ange händelsedatum (det datum som besöket gjordes), om annat än dagens datum, samt ange ansvarig om annan än du själv.

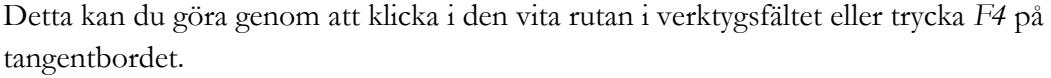

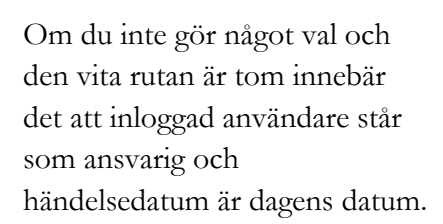

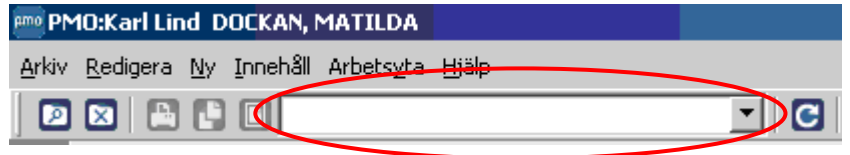

**F4**

Om du gjort ett val ser du namnet på den som står som ansvarig samt datumet du kommer att dokumentera på.

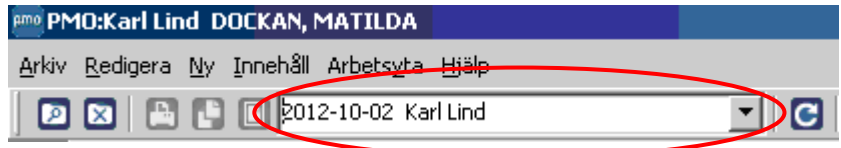

Ditt val försvinner när du stänger journalen eller när du manuellt tar bort det.

### **Patientdata**

Från modulen *Patientdata* kan du redigera information rörande patienten. För att komma hit kan du klicka på patientens namn högst upp i journalen.

För att komma vidare och lägga till/ändra uppgifter klickar du på *Ändra*.

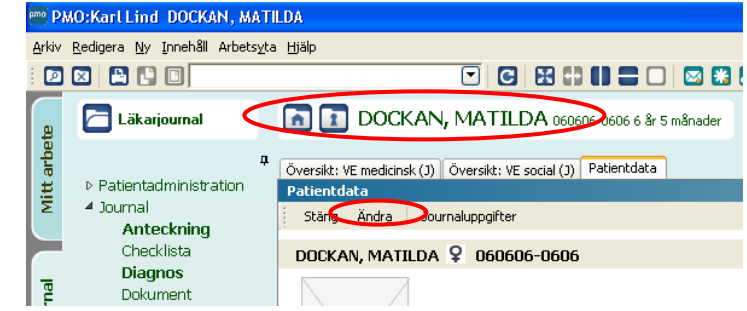

#### **Ändra patientdata**

Formuläret *Ändra patientdata* innehåller olika flikar. Du kan fylla i flera flikar innan du sparar. Om du inte hinner fylla i alla uppgifter på en gång, kan du alltid göra det senare genom att öppna *Patientdata* igen och klicka på *Ändra*.

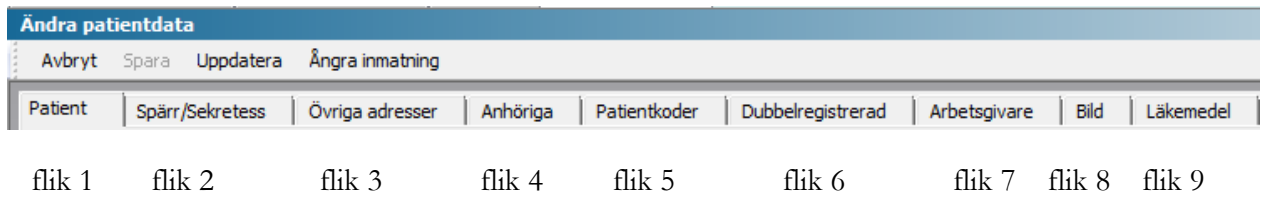

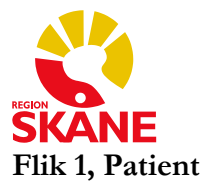

Fliken *Patient* innehåller kontaktuppgifter som hämtas från befolkningsregistret via PASIS. Dessa uppgifter ska inte ändras i PMO eftersom de kommer att skrivas över av systemet när ändringar sker i PASIS.

Telefonnummer särbehandlas då de endast förs över från PASIS om telefonfältet i PMO är tomt.

Patientens listning ser man här. Den hämtas från Lissy och ska aldrig ändras i PMO utan den ändras i Lissy.

För registrering av tolk, se kapitlet *Tolk*.

#### **Flik 2, Spärr/Sekretess**

Spärr/Sekretess hanteras i dagsläget av PMO-support.

#### **Flik 3, Övriga adresser**

Fliken *Övriga adresser* används endast för patienter vars utskick ska adresseras till en annan adress än folkbokföringsadressen. Om du väljer att lägga in en tillfällig adress måste rutan framför *Aktiv adress* bockas i för att adressen ska komma med på brev och kallelser.

När den tillfälliga adressen slutar gälla måste man manuellt ta bort bocken framför *Aktiv adress* på flik 2 samt bocka för *Aktiv adress* under *Folkbokföringsadressen* på flik 1.

#### **Flik 4, Anhöriga**

Fliken *Anhöriga* används till att föra in patientens kontaktnätverk. T.ex. anhöriga och/eller arbete.

#### **Manuell inläggning**

Välj *Ny* och fyll i de uppgifter du har om den anhörige. Du kan precisera relationen genom att skriva ett kommatecken efter den anhöriges namn, följt av t.ex. make, maka eller sambo.

#### **Skapa länk till PMO-journal**

Du kan göra en koppling av journaler mellan t.ex. syskon på BVC om du har syskonets hela personnummer.

Välj *Sök* och skriv in ett syskons hela personnummer på *PatientID.* Klicka på *Sök* igen och syskonets namn kommer upp. Markera namnet och klicka *OK* **2 gånger** för att komma tillbaka till patientens journal. Välj nu *Relation.* Gör om samma sak tills alla är införda.

#### **Flik 5-8, Patientkoder, Dubbelregistrerad, Arbetsgivare och Bild**

Flikarna 5-8 används inte. Eventuella dubbelregistreringar anmäls till PMO-support.

#### **Flik 9, Läkemedel**

Under fliken *Läkemedel* kan du ange om patienten har något specifikt leveransställe för sin medicin, önskar annat språk på etiketten eller har Apodos.

När du är klar klickar du på *Spara*.

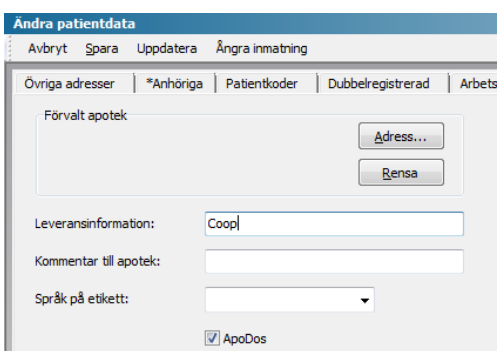

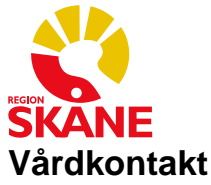

När man sparar eller signerar en registrering i en patientjournal måste man välja *Vårdkontakt.*

*Vårdkontakt* och *Attribut* styr överföring till Filur och registrering i PASIS.

#### **Vårdkontakt**

Alla vårdkontakter utom *Kommentar* är kopplade till Filur och genererar en registrering i PASIS.

När man valt en *Vårdkontakt* hamnar alla efterföljande registreringar under samma *Vårdkontakt,* så länge man har journalen öppen.

**OBS** Börja alltid med att kontrollera *Tidigare vårdkontakter*, flik 2, för att se om någon redan har skapat en *Vårdkontakt*. Detta gäller t.ex. läkare – sekreterare – lab som registrerar under samma mottagningsbesök.

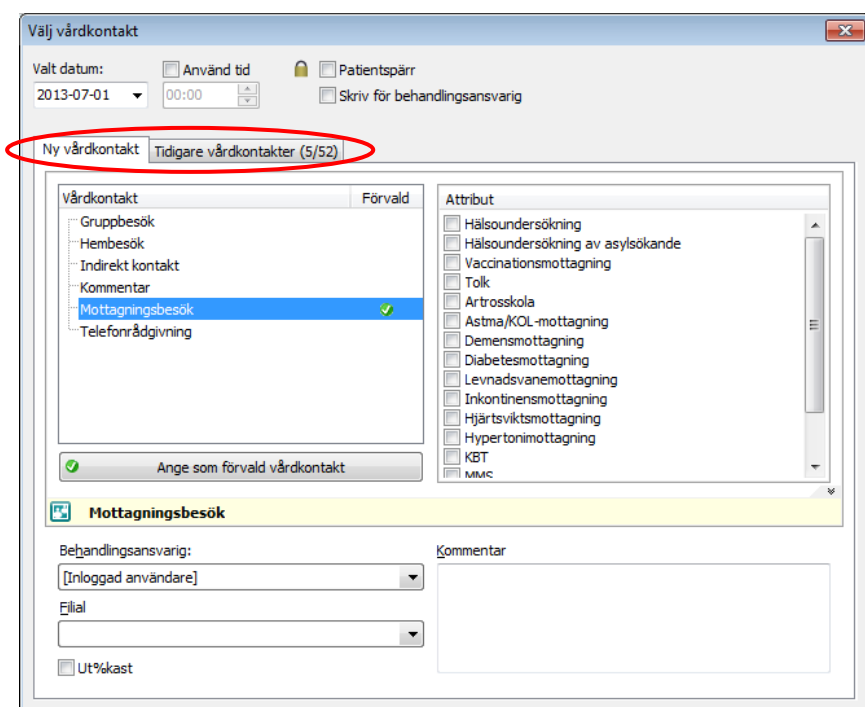

Om en *Vårdkontakt* redan registrerats, markera den och bekräfta med *OK.* Om det inte finns någon *Vårdkontakt* växla tillbaka till *Ny vårdkontakt,* flik 1, och välj en ny.

Om man ofta använder samma *Vårdkontakt*, t.ex. *Mottagningsbesök,* kan man sätta den som förvald. Markera *Mottagningsbesök* och klicka på *Ange som förvald vårdkontakt.* Nästa gång du väljer *Vårdkontakt* är *Mottagningsbesök* markerad och du kan bara klicka *OK* eller *Signera* alternativt välja någon annan *Vårdkontakt*.

I vårdkontaktsrutan kan man ange om besöket sker på filial eller på moderenhet. Det senaste valet man gjort ligger kvar nästa gång.

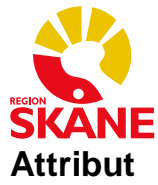

Vissa *Attribut* är kopplade till Filur och genererar en registrering i PASIS. Dessa är:

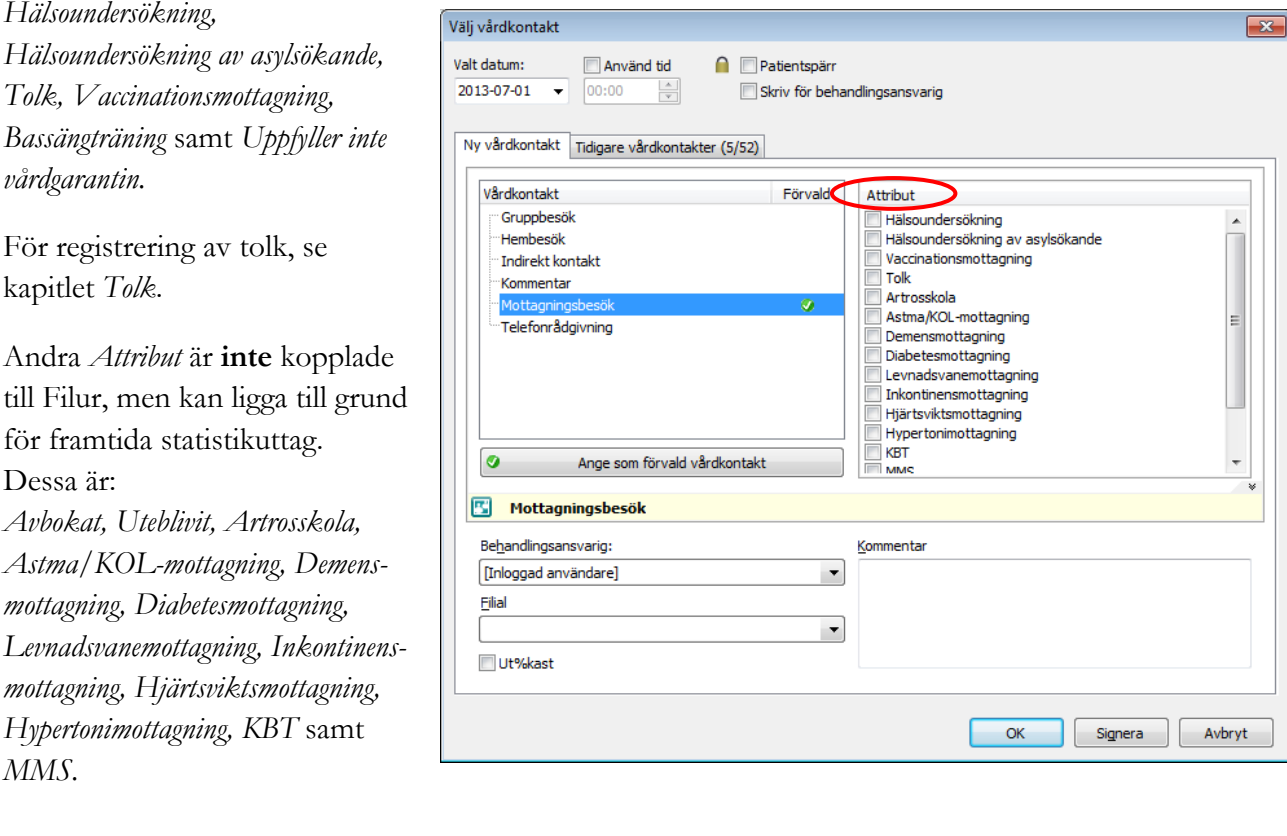

### **KBT-/MMS-mottagning**

Om man t.ex. har en ackrediterad KBT-mottagning på en vårdenhet dokumenteras kontakterna i vårdenhetens journal med attributet *KBT*. PASIS-registreringen måste göras på respektive KBTenhet precis som tidigare. Samma sak gäller för MMS-mottagningar.

**OBS!** Om man valt attributen *KBT* eller *MMS* går inte övriga registreringar, såsom t.ex. *Tolk* och *Diagnos*, över till PASIS utan måste registreras även där.

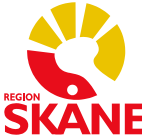

## **Registrera uppgifter vid ett besök**

Öppna patientens journal. Ange vid behov det datum som besöket gjordes om annat än dagens datum (se kapitlet *Välj datum/ansvarig*). Dubbelklicka på aktuell modul i vänstermenyn t.ex. *Anteckning* och välj *Ny*.

## **Anteckning**

Du får nu upp en ruta där du blir ombedd att välja mall. Välj t.ex. *Läkaranteckning – allmän*.

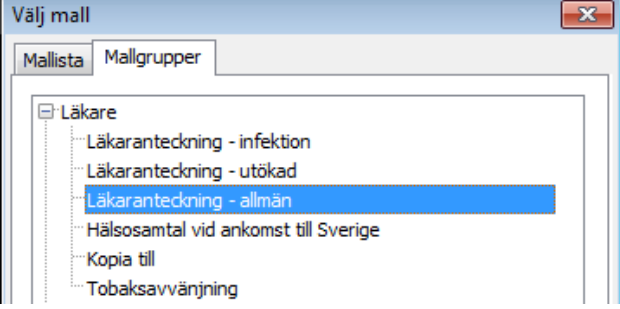

## **Sökord**

Skriv din anteckning med hjälp av de sökord som finns i den mall du har valt.

Du kan förflytta dig upp och ner mellan sökorden med piltangenterna. Urvalspanelen till höger ger förklaringar till de sökord som finns.

### **Lägg till Sökord**

Skulle du råka radera ett sökord kan du ta fram det igen genom att ställa markören i sökordsfältet och klicka på *förstoringsglaset*. Välj önskat sökord.

**OBS!** Om du vill lägga till ett sökord mellan två sökord – t.ex. enligt bilden mellan *Tidigare sjukdomar*  och *Aktuellt –* ställer du markören efter *Tidigare sjukdomar,* i skrivfältet, och trycker kortkommando *Ctrl+Enter*. Klicka därefter på *förstoringsglaset* och välj önskat sökord.

#### **Värdesökord**

Vissa sökord, t.ex*. ID-kontroll*, innehåller förbestämda värden. Här kan du inte skriva fritext utan måste välja något av de värden som finns inlagda i listan. Du får fram värdelistan med kortkommando *Ctrl+mellanslag.* Bläddra ner med piltangenterna till önskat sökord och bekräfta genom att klicka på *Enter*. Om du vill skriva fritext

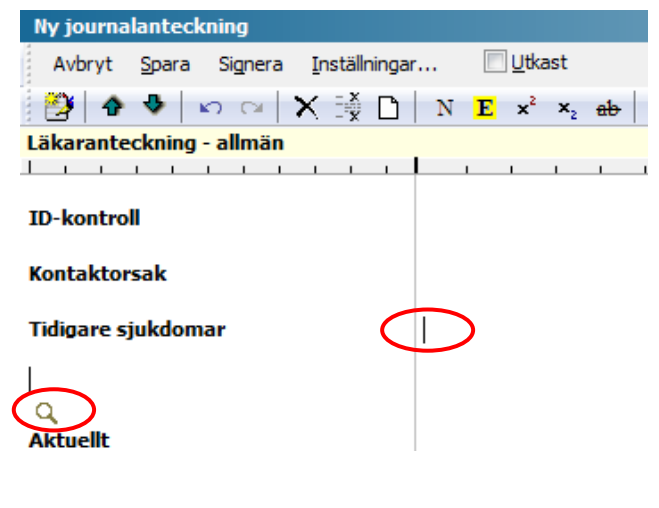

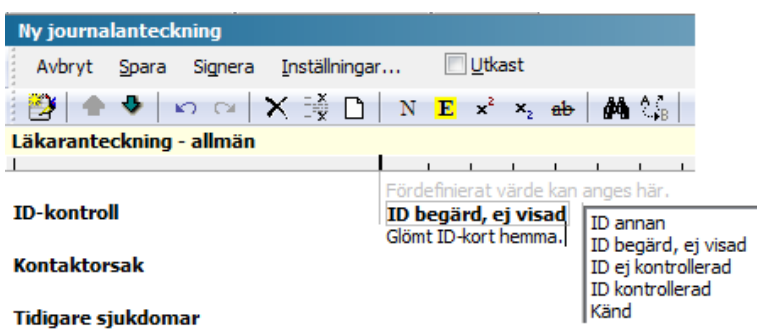

i samband med ett värdesökord kan du klicka ytterligare en gång på *Enter* så att du hamnar på raden under.

*Diagnos* finns inte som sökord i PMO utan registreras i en separat modul (se kapitlet *Diagnos*).

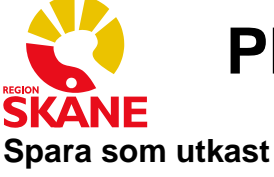

## Om du inte är helt klar med din anteckning utan vill fortsätta vid ett senare tillfälle kan du bocka i rutan framför *Utkast* i menyraden och *Spara*. Alla tomma sökord ligger då kvar. Glömmer du markera *Utkast* försvinner de tomma sökorden när du väljer att spara.

När du är klar med din anteckning tar du bort bocken för *Utkast* och väljer *Spara* eller *Signera*.

## **Telefonanteckning**

Telefonanteckningar skrivs i kommentarsrutan i modulen *Vårdkontakt*. Dubbelklicka på *Vårdkontakt* i vänstermenyn och välj *Ny,* eller använd kortkommando *Ctrl+K*.

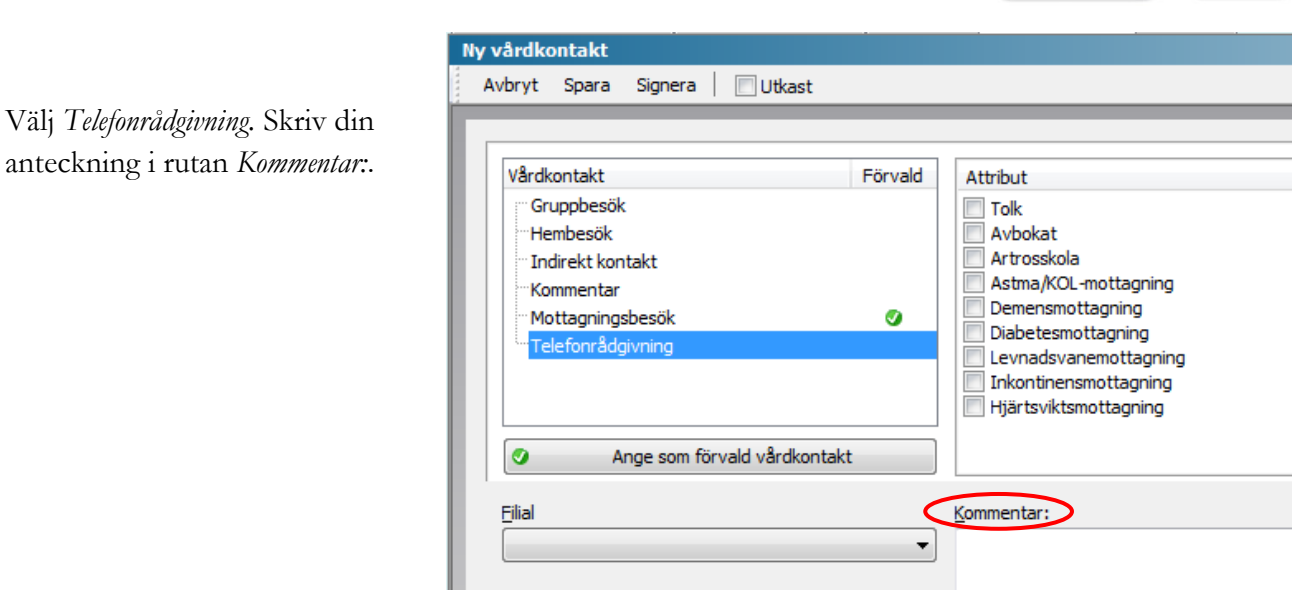

Om din telefonkontakt är administrativ väljer du *Vårdkontakt Kommentar* och skriver din anteckning i rutan *Kommentar*. *Spara* eller *Signera* när du är färdig.

Sköterskorna kan även använda sig av en triagemall som finns under modulen *Anteckning* eller triagechecklistor som finns under modulen *Checklista*.

**Ctrl** + **k**

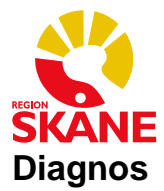

På diagnosmodulens startsida visas alla diagnoser som har registrerats på en patient. Diagnoserna sorteras under tre olika rubriker: *Kroniska diagnoser, Utsatta kroniska diagnoser* och *Besöksdiagnoser*. Det är endast de rubriker som innehåller någon registrering som visas på startsidan.

#### **Diagnosregistrering**

Öppna patientens journal, dubbelklicka på *Diagnos* i vänstermenyn och välj därefter *Ny*.

Sök i fritext t.ex. astma. Dubbelklicka på önskad diagnos, eller markera och klicka på *Lägg till,* så att den hamnar under *Valda diagnoser,* till höger*.*

Valda diagnoser markeras som *Besöksdiagnoser*. Dessa (max 7 st) förs automatiskt över till PASIS via Filur.

#### **Kronisk diagnos**

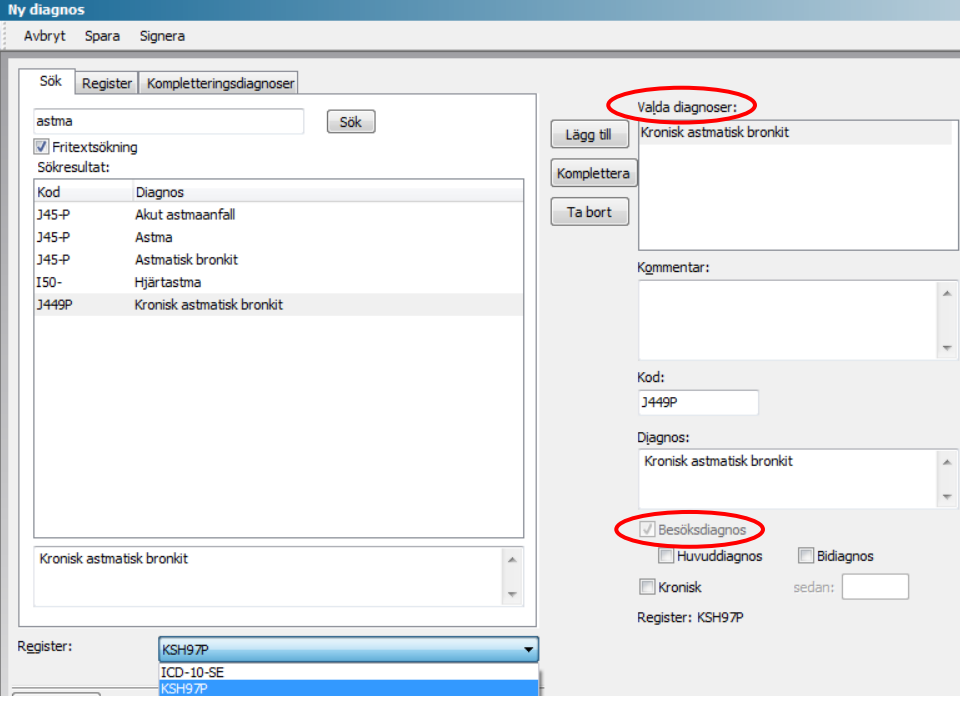

Om du bockar i rutan framför *Kronisk* diagnos aktiveras rutan *sedan:*  och du kan fylla i ett årtal.

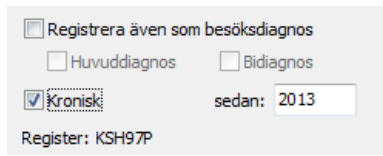

När du markerar en diagnos som kronisk försvinner bocken i rutan framför *Besöksdiagnos.* Du måste göra ett aktivt val för att markera att diagnosen även är en *Besöksdiagnos*. Det är endast *Besöksdiagnoser* som förs över till PASIS via Filur

På diagnosmodulens startsida hamnar diagnosen under båda rubrikerna, *Kroniska diagnoser* och *Besöksdiagnoser*.

Lägg till fler diagnoser vid behov. Klicka på *Spara* eller *Signera* när du är klar.

#### **Register**

Det finns två register i PMO: ICD-10-SE och KSH97P. Primärvårdens diagnosregister heter KSH97P, välj detta första gången du sätter diagnos, om det ej är förvalt. Ditt val sparas därefter.

#### **Genväg till diagnosregistrering**

Du kan sätta en diagnos utan att gå via modulens startsida genom att klicka på tangenten *F8* på tangentbordet. Du kommer då direkt till rutan *Ny diagnos.*

**OBS!** Det går inte att ändra en registrerad diagnos. Om något har blivit fel måste du radera den felaktiga diagnosen och registrera en ny.

**F8**

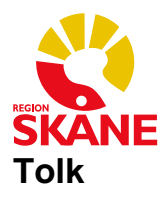

## **Markera tolkbehov i journal**

För att markera i journalen att en patient behöver tolk klickar du på patientens namn högst upp i journalen för att komma till *Patientdata.* Därefter klickar du på *Ändra*. Bocka i rutan *Behov av tolk*.

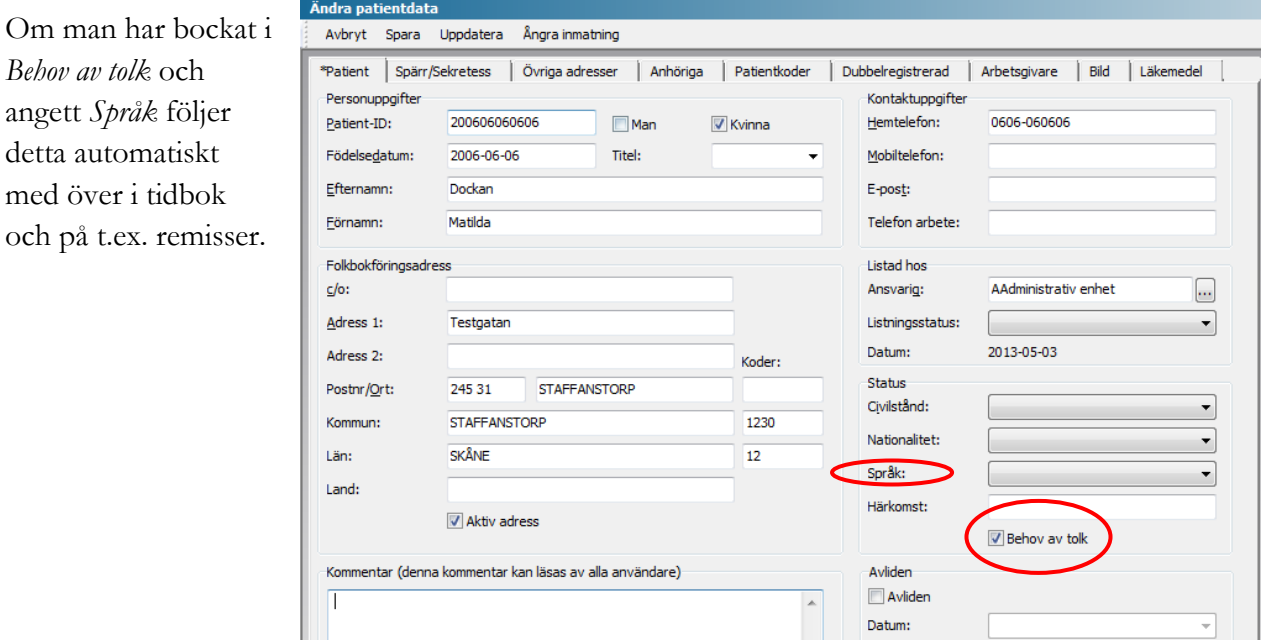

## **Registrera tolk vid besök**

Du registrerar tolknärvaro vid ett besök eller en telefonkontakt när du väljer *Vårdkontakt*.

I samma ruta som *Vårdkontakt* finns tillvalet *Attribut.* Bocka för *Tolk.*

Vid behov kan du göra en notering i *Kommentarsrutan* t.ex. Telefontolk*.* 

*Spara* eller *Signera* när du är klar.

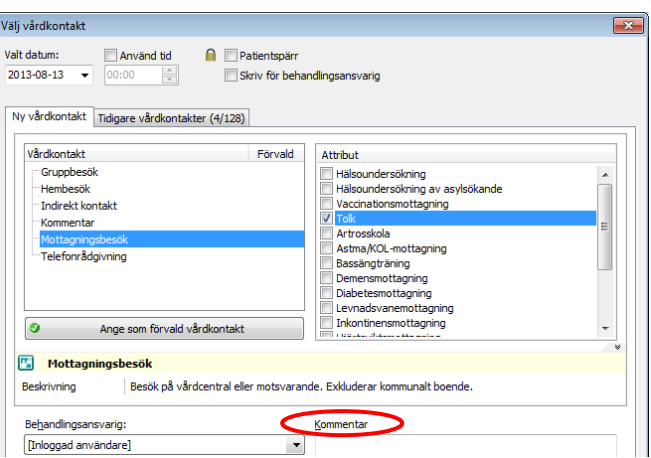

Registrerade tolkbesök förs automatiskt över till PASIS via Filur.

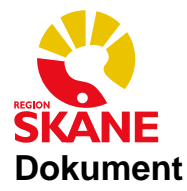

### **Skriv ett dokument**

Öppna patientens journal.

Dubbelklicka på *Dokument* i vänstermenyn. Klicka därefter på *Ny* och välj *Dokument*.

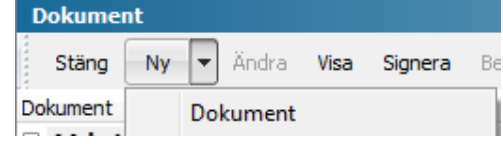

**F10**

Med tangenten *F10* på tangentbordet kan du hoppa över ovanstående steg och kommer direkt till fönstret nedan; *Välj dokumenttyp*.

### **Välj dokumenttyp**

Välj typ av dokument (t.ex. *Konsultremiss*) och bekräfta med *OK*.

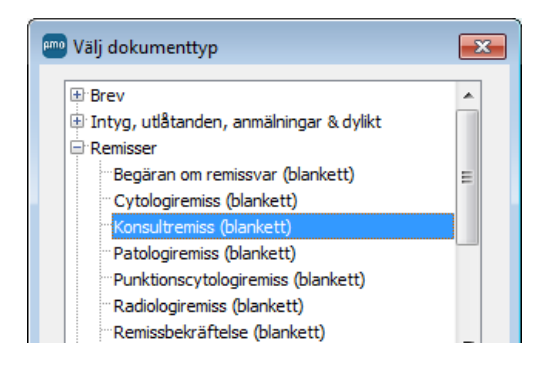

### **Välj Adress**

Välj adress från adressregistret. En adress kan sökas fram genom att ange en del av namnet i fältet *Ange söktext här …*

Om du hittar rätt adress, markera adressen och bekräfta med *OK*.

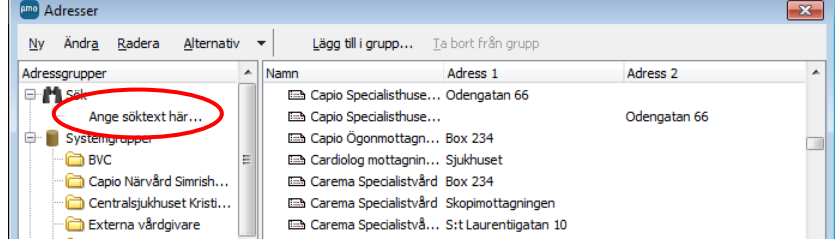

**OBS** Om du **inte** hittar adressen du söker, se nästa sida.

#### **Utskrift**

När du skrivit din remiss klickar du på ikonen i menyraden, eller använder kortkommando *Ctrl+p,* för att skriva ut dokumentet.

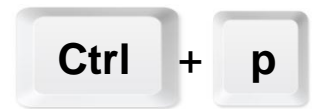

*Spara* eller *Signera*.

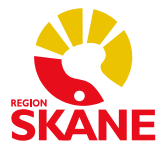

### **Adress saknas i adressregistret**

Om du saknar någon adress i adressregistret måste du meddela **PMO-support** så lägger de in den i registret. Detta kan du göra genom att skicka ett mail till [pmosupport.pv@skane.se.](mailto:pmosupport.pv@skane.se)

**OBS** Du får inte själv lägga in någon adress i adressregistret!

Du behöver inte vänta på att adressen blir inlagd i adressregistret innan du kan skriva remissen utan du går vidare genom att klicka på *Avbryt* i adressrutan.

Du får nu upp en tom remiss. Klicka på *Konsultremiss* i *Urvalspanelen*.

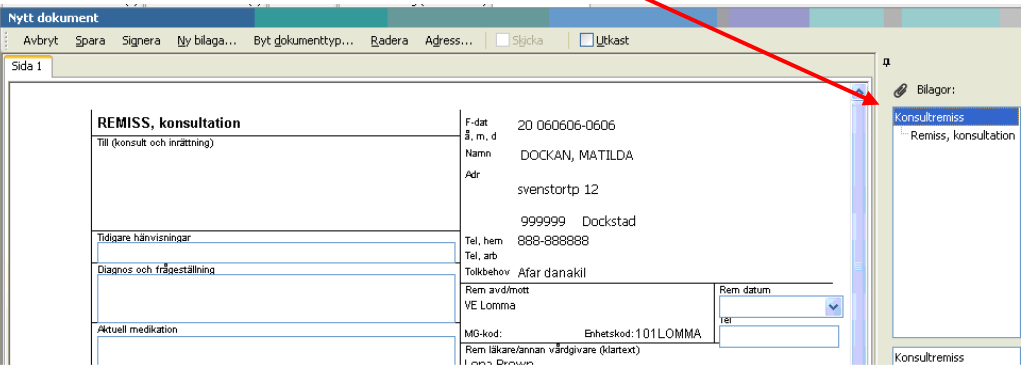

Bilden nedan öppnas. Här kan du fylla i en adress på just denna remiss, utan att den sparas i adressregistret.

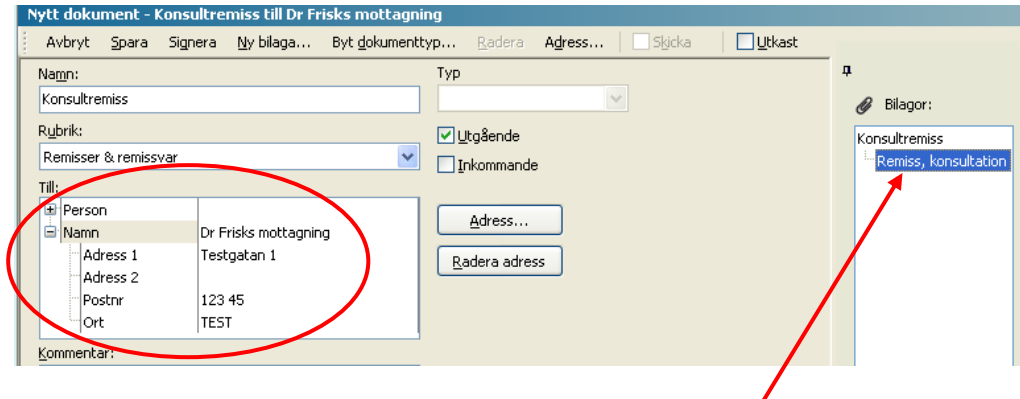

För att återgå till att skriva själva remissen klickar du på *Remiss, konsultation* i *Urvalspanelen*.

**OBS** Om du råkar klicka på *Spara* kommer du tillbaka till dokumentmodulens startsida och får då markera remissen och klicka på *Ändra* för att kunna skriva färdigt remissen.

#### **Utskrift**

När du skrivit din remiss klickar du på ikonen i menyraden för att skriva ut dokumentet.

*Spara* eller *Signera*.

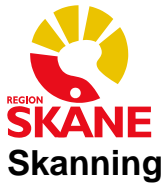

Öppna patientens journal och dubbelklicka på *Dokument* i vänstermenyn.

## **Skanna ett dokument (t.ex. inkommande remiss)**

Klicka på *Ny* och välj *Dokument*.

Om du har ett dubbelsidigt ark att skanna, eller om du har flera sidor i ett dokument, väntar du med att sätta i det tills du har valt källa.

Som dokumenttyp, välj t.ex. *Inkommande remiss (skanning)*, bekräfta med *OK*.

Under *Välj källa* markerar du din skanner och bekräftar genom att klicka på *Välj*.

*Om du får upp en ruta som säger att du måste sätta i dokument väljer du Avbryt. Nu skannas ett tomt ark in. Detta tar du bort genom att markera det och klicka på Ta bort.* 

Placera dokumentet/dokumenten i skannern.

För att skanna dubbelsidigt bocka i rutan framför *Aktivera duplex*.

För att skanna in flera dokument väljer du *Alla sidor till en PDF* under *Spara som*.

Klicka på *Läs in.*

Du kan nu *Rotera*, *Ta bort* eller *Anpassa storlek* på ditt dokument. När du är nöjd klickar du på *OK.*

### **Koppla ett dokument (t.ex. remissvar)**

Markera det dokument som svaret ska kopplas **till**, t.ex. en konsultremiss.

Klicka på *Ny* och välj *Dokument*. Bocka i rutan framför *Koppla nya dokumentet till:*. Välj t.ex. *Slutsvar (skanning).*

Följ instruktionerna ovan med att välja källa.

#### **Glömt att koppla dokument?**

Markera namnet på dokumentet du vill koppla **till**, klicka på *Koppla…* i menyraden.

Ny ruta öppnas. Markera dokumentet som ska kopplas. Klicka på *Lägg till* och därefter på *Stäng* för att spara.

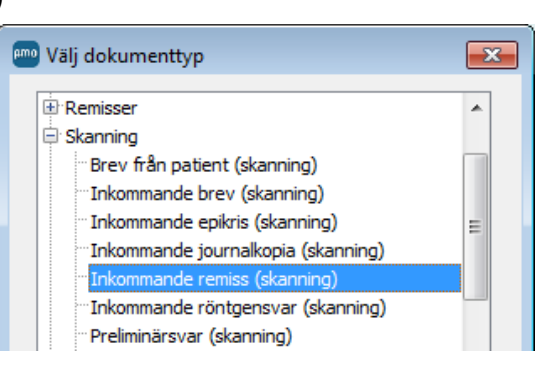

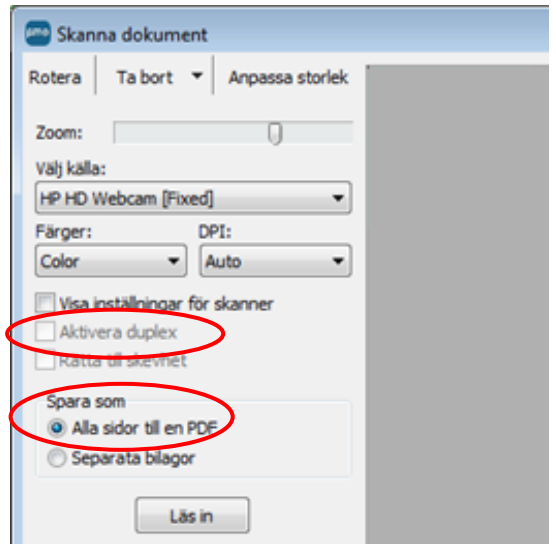

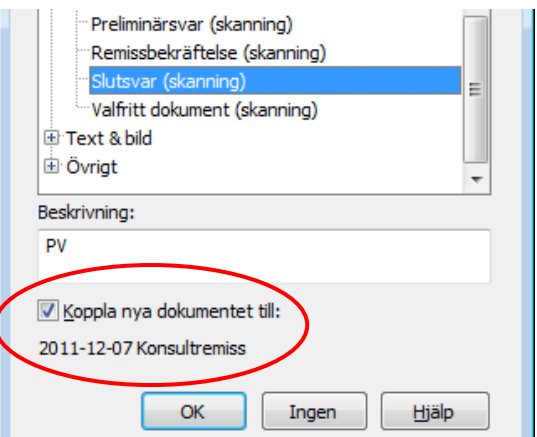

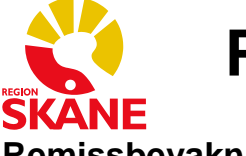

## **Remissbevakning**

Du hittar *Bevakningslistan* på *Översikt: Mitt arbete* under minimodulen *Dokumentbevakning,* eller genom att expandera *Bevakning* i vänstermenyn och dubbelklicka på *Dokument*.

### **Ändra remissbevakning**

Alla remisser som skrivs läggs automatiskt på bevakning. Förinställt är att svar förväntas inom 90 dagar (enligt vårdgarantin) och vårdgivaren som skapar remissen står som ansvarig.

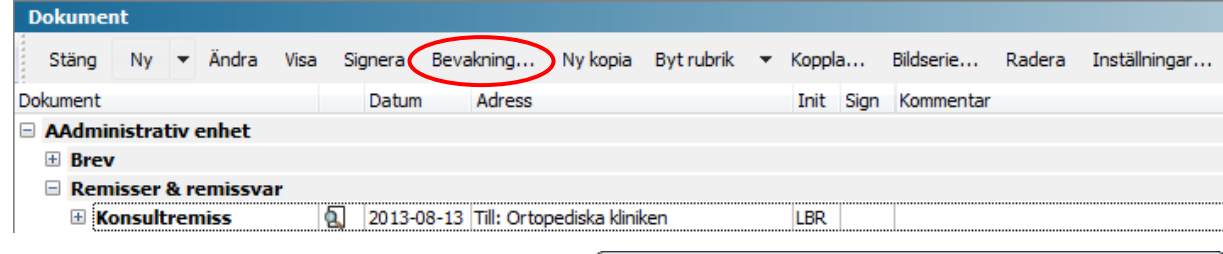

Du kan ändra bevakningstiden och/eller ansvarig vårdgivare genom att markera remissen på dokumentmodulens startsida, i patientens journal, och klicka på *Bevakning…* i menyraden.

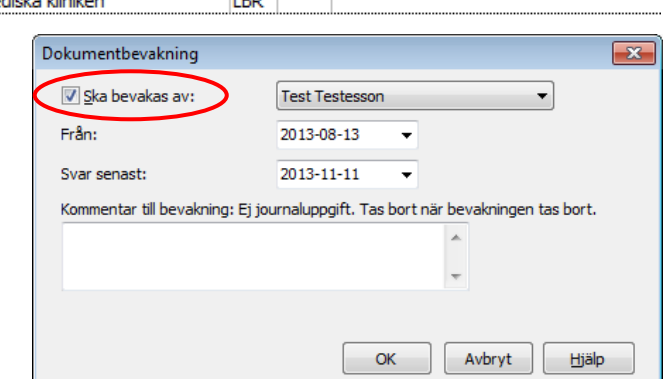

Bekräfta med *OK*.

### **Ta bort remissbevakning**

När ett remissvar inkommit ska bevakningen av remissen tas bort. Detta måste göras manuellt t.ex. i samband med att man skannar in remissvaret i patientens journal.

Markera remissen som är besvarad och klicka på *Bevakning…* i menyraden.

Bocka ur rutan *Ska bevakas av:*. Bekräfta med *OK*.

## **Symboler**

Symbolmodulen används för att tydligt markera betydelsefull fakta i journalen som t.ex. att information finns i SVPL, Mina vårdkontakter och att patienten accepterar överföring till NDR.

Registrering eller ändring av symboler hanteras på samma sätt som all annan journaldata när det gäller signering och versionshantering.

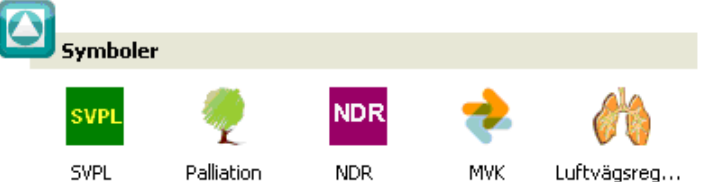

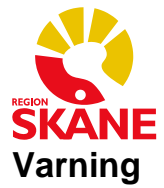

*Varning* används för att varna för läkemedelsallergier och är kopplad till ATC-koder. Endast läkare ska registrera en varning.

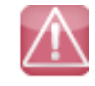

**OBS** Om en patient har något registrerat under modulen *Varning* syns den i journalen oavsett vilken enhet den är registrerad på!

Öppna patientens journal, dubbelklicka på *Varning* i vänstermenyn och välj *Ny*.

Skriv in aktuellt läkemedel och välj *ATC-kod* (bedöm vilken ATC-kodnivå som är korrekt). Under *Kommentar* kan du fylla i typ av reaktion.

Om det gäller fler läkemedel klicka på *Ny* och upprepa enligt ovan.

*Spara* eller *Signera* när du är klar.

När du öppnar en journal som har en registrerad varning kommer det upp ett *Popup*-fönster. Detta kan inte väljas bort. Du måste klicka *Stäng*, eller *Enter* på tangentbordet, för att komma vidare och kunna arbeta i journalen.

## **OBS**

Under *OBS* (Observandum) skrivs viktig information gällande patienten, t.ex. överkänslighet, smitta och blodsmitta. Allergi som gäller läkemedel skrivs under *Varning*. När något har registrerats under modulen *OBS* visas en symbol längst upp till höger i journalen.

Ny

Öppna patientens journal, dubbelklicka på *OBS* i vänstermenyn och välj *Ny*.

Välj *Typ*, skriv in *Text* och eventuell *Kommentar*, t.ex. typ av reaktion. *Spara* eller *Signera*.

**OBS** Om en patient har något registrerat under modulen *OBS* på en annan enhet syns den **inte** i journalen förrän man öppnar på *Huset!* Detta måste göras varje gång man öppnar journalen.

Om patienten har en *OBS*-symbol bör du alltid klicka på den.

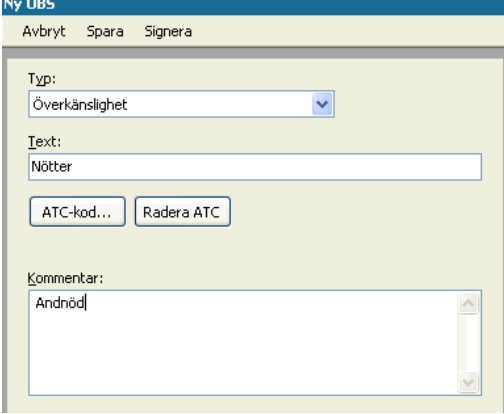

Signera

Radera ATC

Fenoximetylpenicillin (penivillin V)

ATC-kod | ATC-beskrivning

Spara

Får utslag på hela kroppen.

Avbry

Text Kåvepeni

ATC-kod...

Nya varningar

Text

J01CE02 Kommentar

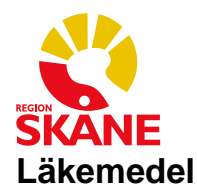

## **Ordinera ett läkemedel**

Öppna patientens journal.

Dubbelklicka på *Läkemedel* i vänstermenyn och välj *Ny*, eller tryck *F7* på tangentbordet för att komma direkt till *Ny läkemedelsordination/recept*.

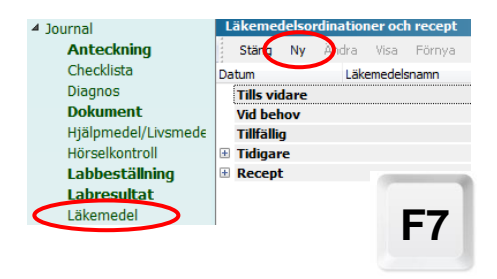

Sök det läkemedel du vill ordinera. Fliken *Receptmallar* är förvald. *Receptmallarna* är skapade, och underhålls, av systemadministratören. Om du inte hittar det preparat du söker under *Receptmallar* kan du byta till fliken *Sök i SIL* och söka preparatet i fältet *Text.*

Skånelistans rekommendationer framgår av symbolen "tummen upp".

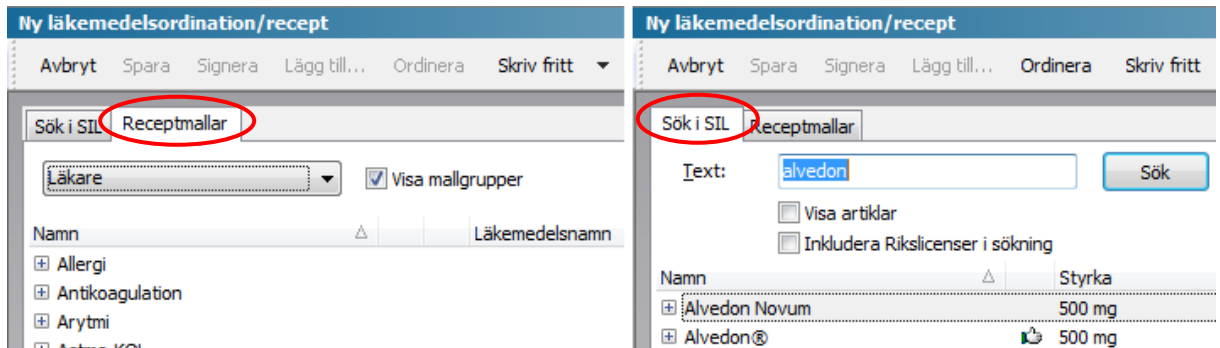

Markera läkemedlet du vill ordinera och klicka på *Ordinera* i menyraden (eller dubbelklicka på läkemedlet).

Fyll i doseringsuppgifter i *kortdos* eller i rutan *Doseringstext*.

Fyll i *Behandlingsperiod* om det är en tillfällig ordination. Detta görs lättast genom att man skriver t.ex. +10 i t.o.m. rutan. PMO räknar då själv ut slutdatum.

Om du bara vill ordinera ett läkemedel utan att skriva ut ett recept tar du bort bocken framför *Skapa recept*.

Vill du ordinera flera preparat vid samma tillfälle klickar du på *Lägg till…* i menyraden och upprepar enligt ovan.

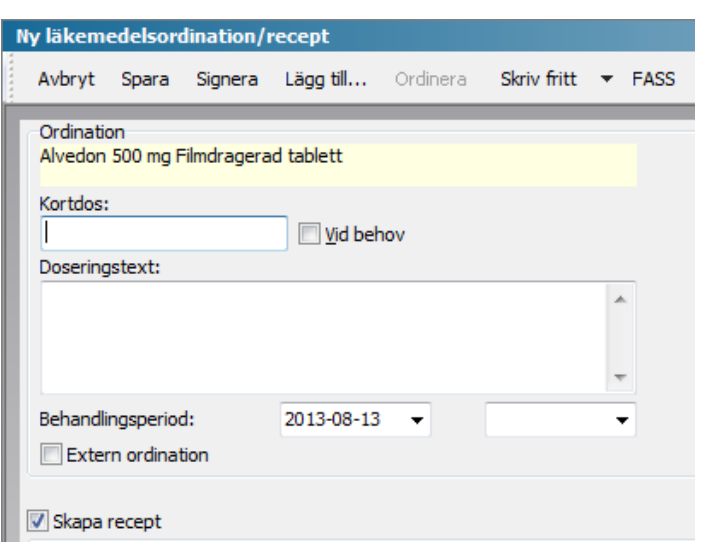

*Signera* när alla preparat är ordinerade. Man ska aldrig skicka ett e-recept utan att ta ansvar för innehållet, därför ska dessa signeras direkt och inte sparas.

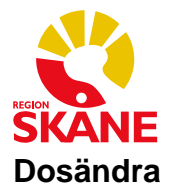

För att göra en dosändring markerar du läkemedlet under någon av rubrikerna *Tills vidare, Vid behov* eller *Tillfällig –* **inte** rubriken recept – och klickar på *Dosändra…* i menyraden. Ny post med den nya dosen skapas och den förra posten hamnar under rubriken *Tidigare*.

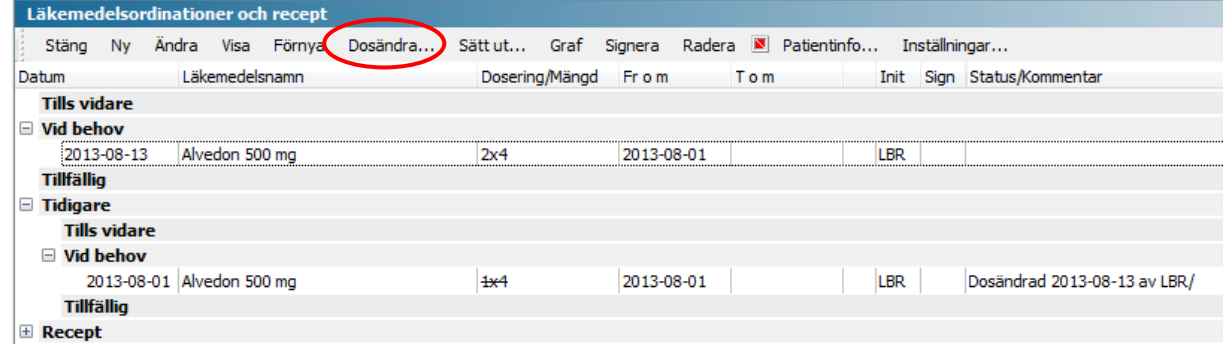

## **Förnya recept**

För att förnya ett recept markerar du läkemedlet under någon av rubrikerna *Tills vidare, Vid behov Tillfällig* eller *Recept* och klickar på *Förnya* i menyraden. Du kan förnya fler läkemedel samtidigt genom att sätta bockar framför önskade läkemedel och därefter klicka på *Förnya.*

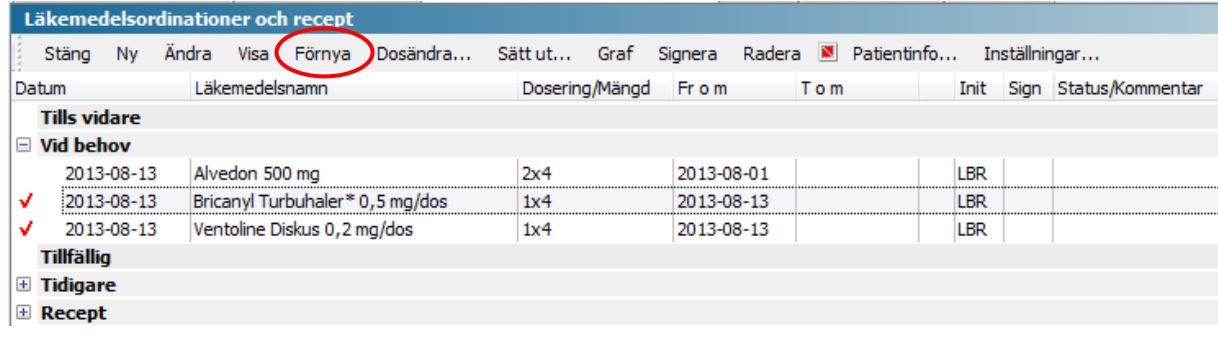

Under *Ordinerade läkemedel,* till höger, kan du växla mellan de olika läkemedlen.

*Signera* när alla preparat är ordinerade. Man ska aldrig skicka ett e-recept utan att ta ansvar för innehållet, därför ska dessa signeras direkt och inte sparas.

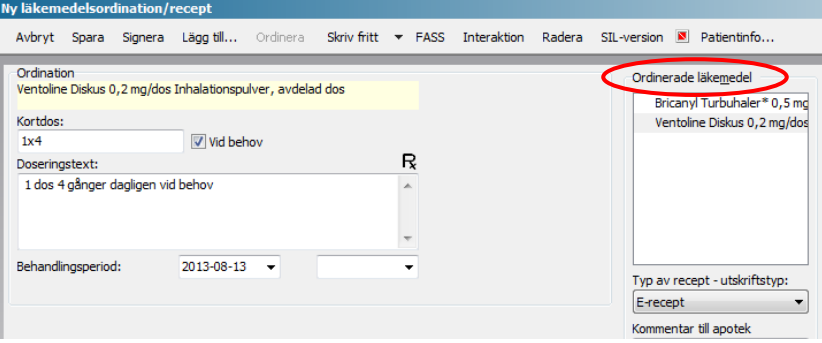

### **Utskrift av läkemedelslista**

Från Läkemedelsmodulen kan du skriva ut en läkemedelslista genom att klicka på ikonen i menyraden eller använda kortkommando *Ctrl+p*. Med hjälp av *Urvalspanelen* kan man välja vilken typ av läkemedelslista man vill skriva ut. Förvalt är *Aktuell medicinlista.*

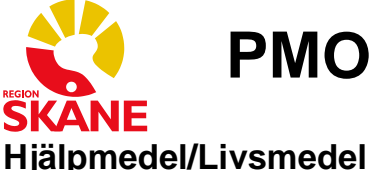

## Dubbelklicka på *Hjälpmedel*/*Livsmedel* i vänstermenyn och välj *Nytt hjälpmedel*/*Nytt Livsmedel* eller högerklicka på *Hjälpmedel*/*Livsmedel* och välja *Nytt hjälpmedel*/*Nytt livsmedel.*

## **Ordinera ett nytt Hjälpmedel/Livsmedel** När du vill göra en ny ordination kan du utgå från modulens startsida och välja *Nytt hjälpmedel* eller *Nytt livsmedel*.

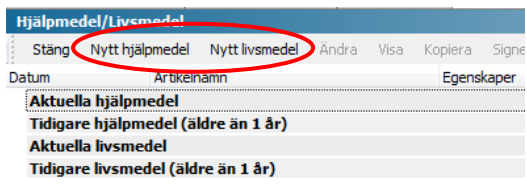

Tidigare ordinerade hjälpmedel/livsmedel är sorterade under rubrikerna *Aktuella hjälpmedel/livsmedel* och *Tidigare hjälpmedel/livsmedel*.

I exemplet nedan visas formuläret för *Nytt hjälpmedel*. Här kan du söka efter en artikel i SIL med fritext via produktnamn eller artikelnummer.

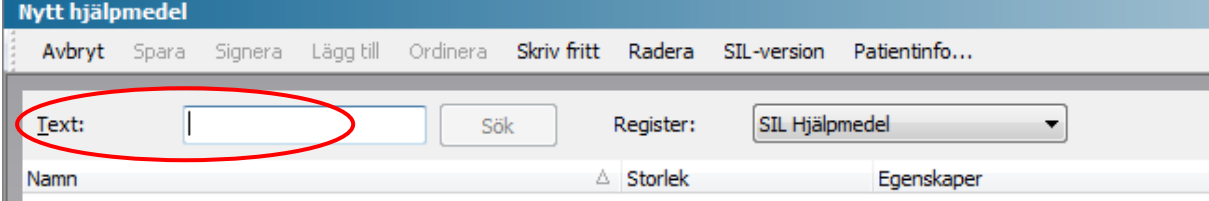

Markera artikeln och klicka *Ordinera* i menyraden eller dubbelklicka på markeringen. Fyll i formuläret. För att ordinera fler hjälpmedel/livsmedel klicka på *Lägg till.*

### **Ordinerade artiklar**

Under rubriken Ordinerade artiklar till höger, ser du de hjälpmedel eller livsmedel som ordinerats.

Här kan du också välja *Utskriftstyp* d.v.s. *E-recept*, *Skrivare* (pappersrecept), *Telefonrecept* eller *Ingen* (ingen utskrift).

Under *Förskrivarens kommentar:* kan du lämna meddelande till Apoteket.

*Signera* när alla preparat är ordinerade. Man ska aldrig skicka ett e-recept utan att ta ansvar för innehållet, därför ska dessa signeras direkt och inte sparas.

#### **Förnya recept**

Om du vill förnya en ordination kan du göra detta från modulens startsida.

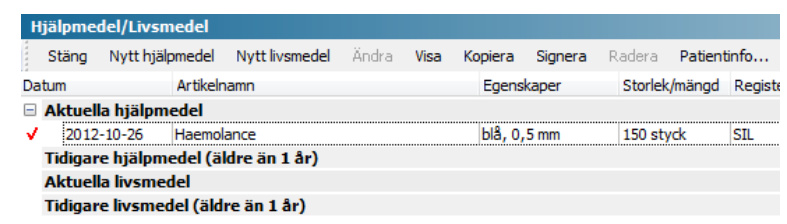

Markera den ordination du vill förnya – om du vill förnya fler ordinationer

samtidigt kan du klicka till vänster om datumet så att du får en röd bock framför de preparat som ska förnyas. Klicka på *Kopiera* i menyraden och formuläret *Nytt Hjälpmedel/Livsmedel* öppnas. Alla uppgifter från föregående recept finns kvar.

*Signera* när alla preparat är ordinerade. Man ska aldrig skicka ett e-recept utan att ta ansvar för innehållet, därför ska dessa signeras direkt och inte sparas.

Ordinerade artikla Kompress

Utskriftstyp: E-recept Kommentar till apotel

Pris: Apotek

Visa skrivarinställninga 42.30 kg

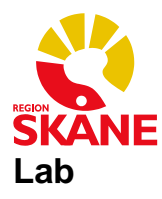

## **Labbeställning**

Öppna patientens journal, dubbelklicka på *Labbeställning* i vänstermenyn och välj *Ny*.

Under *Laboratorium:* kan du välja t.ex. *Lokalt lab, Klin kem, Serologi* eller *Mikrobiologi*. Du kan ändra *Beställare:* och/eller *Svarsmottagare:* vid behov.

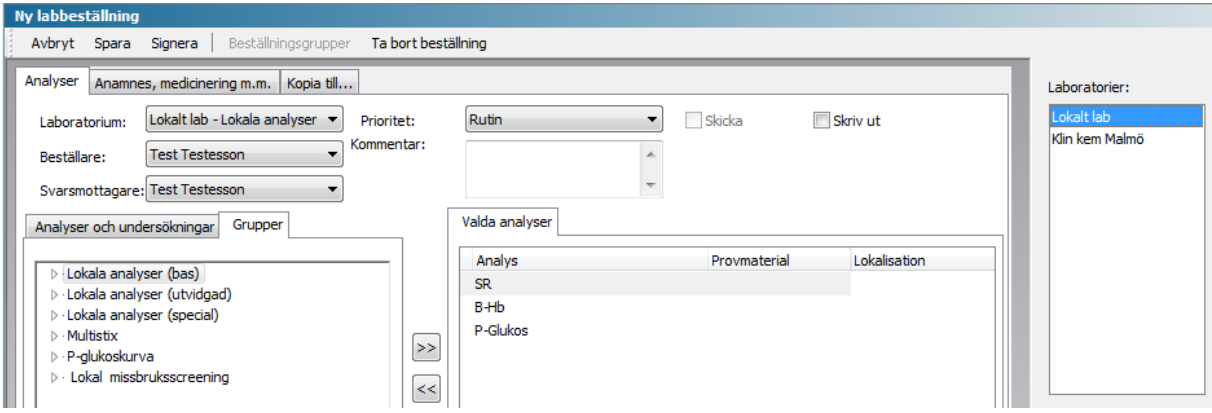

För att beställa analyser kan du lägga till en hel analysgrupp, välja enstaka analyser eller välja en färdig grupp från Beställningsgrupper i menyraden.

#### **Välj hel analysgrupp**

Du väljer hel analysgrupp genom att dubbelklicka på t.ex. *Lokala analyser* i vänsterspalten, eller markera texten *Lokala analyser* och klicka på >>. Hela listan flyttas då över till *Valda analyser* till höger. Du kan ta bort enstaka analyser genom att markera och klicka på <<.

#### **Välj enstaka analyser**

Om du inte vill beställa hela analysgruppen kan du istället välja en eller flera analyser. Expandera analysgruppen på den lilla pilen till vänster om gruppnamnet. Dubbelklicka därefter på önskad analys, t.ex. Strep A, eller markera önskad analys och klicka på >>. Markera nästa analys och upprepa till alla analyser du önskar har flyttats över till *Valda analyser* till höger.

Om man inte hittar provet som ska beställas i analyskatalogen kan man välja *Övrig analys*.

#### **Beställningsgrupper**

Om du vill beställa sedvanliga prover vid t.ex. infektion kan du klicka på *Beställningsgrupper* i menyraden och välja *Infektion* från listan. Du ser nu i *Urvalspanelen* att prover beställs från både *Klin kem* och *Lokalt lab,* se bild ovan. Genom att markera de olika laboratorierna kan du ta bort och/eller lägga till analyser från dessa två laboratorierna.

*Spara* eller *Signera* när du är färdig.

På startsidan för *Labbeställning* ser du nu de beställda proverna.

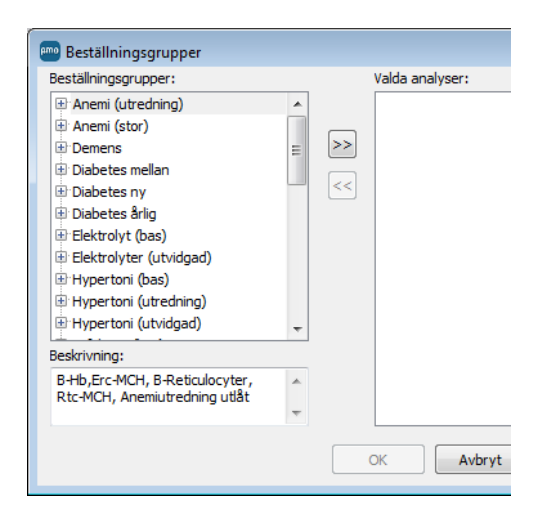

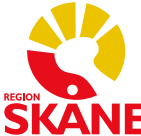

## **Skriv ut remiss till Klin kem**

För att skriva ut en remiss som ska skickas till Klin kem markerar du beställningen på modulen *Labbeställning* och klickar på *Visa* i menyraden. Lägg remissblanketten i skrivaren och klicka på ikonen **eller tryck** *Ctrl+p* och välj den Klin kem-remiss du ska ha. Du får då med dig

enhetens MG-kod och PMO:s *Beställnings-ID* på remissen som gör att svaret kopplas rätt.

Om du skriver remissen för hand måste du ange enhetens MG-kod och PMO:s *Beställnings-ID* på remissen. Klicka på *Visa,* enligt ovan, för att få fram *Beställnings-ID*.

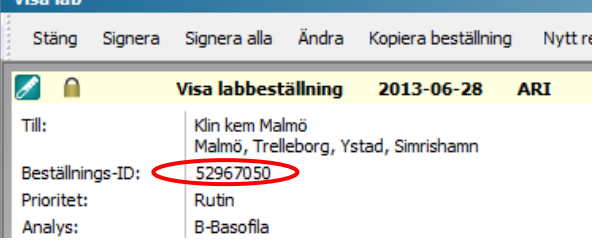

## **Prov taget**

För att ange när provtagning är gjord och av vem, gå in i *Labbeställning,* markera beställningen och klicka på *Prov taget* i menyraden. Välj den som tagit provet, bekräfta med *OK*.

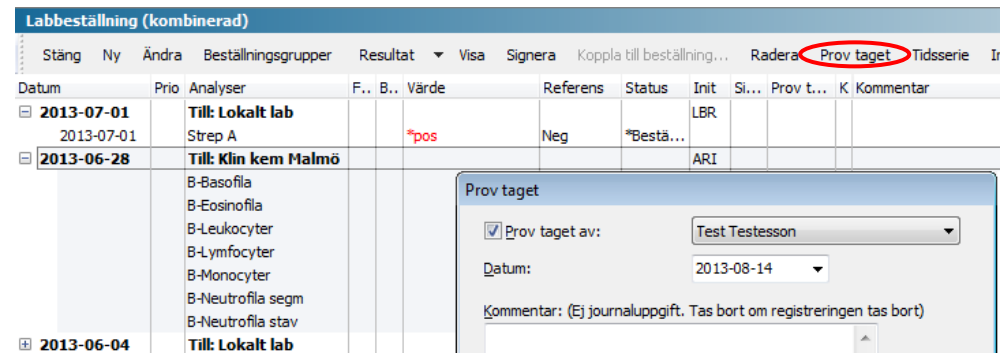

### **För in provsvar**

*inmatning*.

Från modulen *Labbeställning* kan du även skriva in resultat på dina lokala analyser.

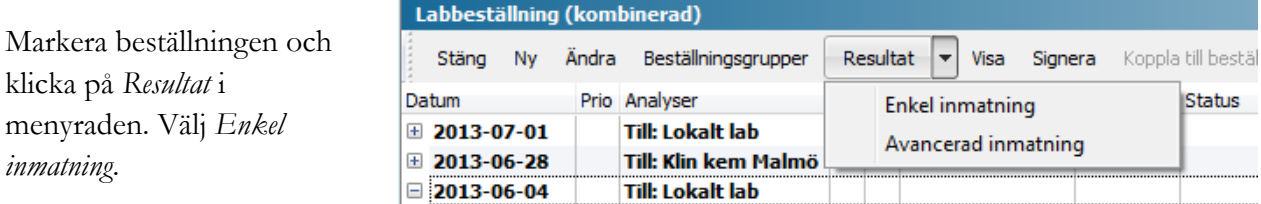

Fyll i värdena och ändra status till *Beställda analyser färdiga*. *Spara* eller *Signera*.

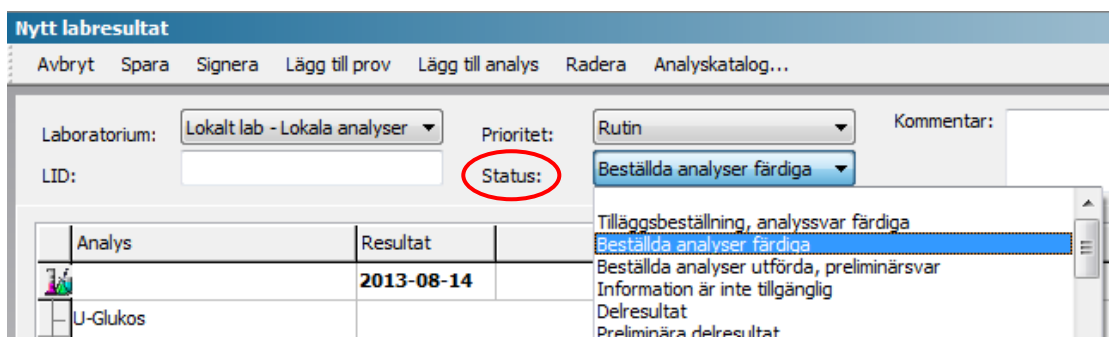

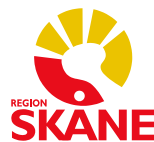

### **Utskrift av labresultat/lablista**

För att skriva ut ett enstaka provtillfälle kan du markera ett provtagningsdatum från modulen *Labresultat* och klicka på *Visa* i menyraden.

Klicka därefter på skrivarikonen  $\begin{bmatrix} 1 \end{bmatrix}$  i menyraden eller använd kortkommando *Ctrl+p*.

För utskrift av fullständig lablista, se kapitlet *Tidsserie*.

### **Val av "specifika" analysprover i Tidsserie**

Från modulerna *Labbeställning* och *Labresultat* kan du välja att se specifika analysprover i en tidsserie. Klicka framför de analyser du önskar så att du får en röd bock framför. Klicka därefter på *Tidsserie* i menyraden.

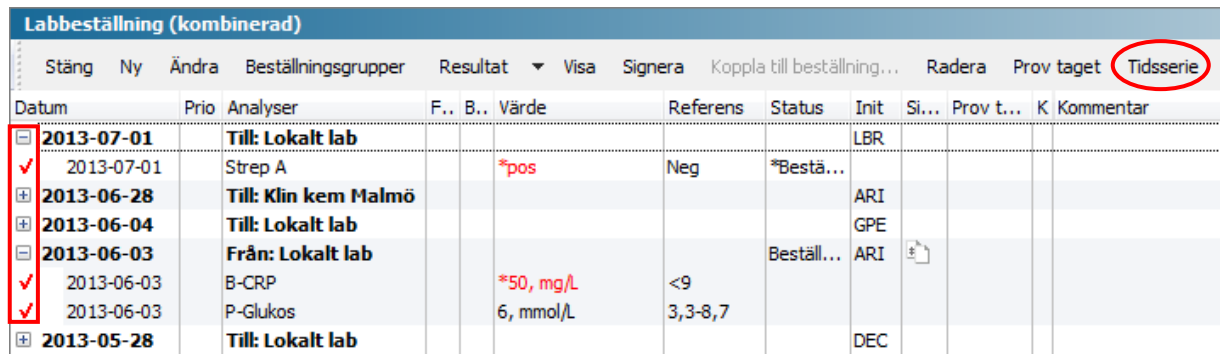

Du får nu upp en *Tillfällig Lablista* på enbart de analyser du har bockat för och som du t.ex. kan skriva ut.

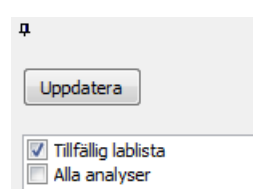

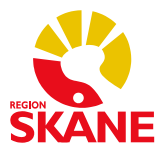

## **Inkorgen – läs in provsvar**

Provsvar som inte har lästs in korrekt hamnar i *Inkorgen*. Det kan t.ex. bero på att beställningen är gjord i det gamla journalsystemet och svaret är inläst i PMO.

Dubbelklicka på *Kommunikation* i vänstermenyn, från *Mitt arbete*, och därefter på *Inkorg.* Så här ser

 $\mathbf{L}$ 

 $6Pa$ 

 $\bullet$ 

Status: **D** Behöver åtgärdas Kuvertinfo | XML | Logg | Åtgärda/läs in Information i meddelande

entuppgifter

**Visa meddelande** Stäng Åtgärda/Läs in

det ut om det ligger något svar i inkorgen. Markera aktuell post och klicka på *Åtgärda/Läs in.*

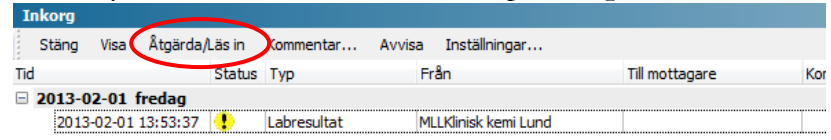

2013-02-01 13:53:37

Inläsningsuppgifter för PMO

Patientuppgifter

Sök patient...

I fönstret som öppnas ser du vilken patient det gäller.

Öppna patientens journal för att se vilken läkare som har beställt provet. Om beställningen inte finns i PMO måste du titta i ditt gamla journalsystem.

Gå tillbaka till *Inkorg* och välj läkaren som ska ha provsvaret under *Användare,* och välj *Journaltyp Läkarjournal*. Klicka därefter på *Läs in* i menyraden. (*Läs in* aktiveras när du gjort dina val.)

Nu är provet inläst.

Om du inte ser några patientuppgifter i rutan får du klicka på fliken *XML* för att se vilken patient det gäller. Fortsätt därefter enligt instruktionerna ovan med att öppna patientens journal…

#### **Kontrollera inlästa svar**

Gå in på *Labbeställning* i patientens journal. Om det inlästa svaret lagt sig separat från beställningen kan du koppla ihop dem.

Markera resultatet du precis läst in och välj *Koppla till beställning…* i menyraden. Markera den beställning du vill koppla resultatet till. Bekräfta med *OK*.

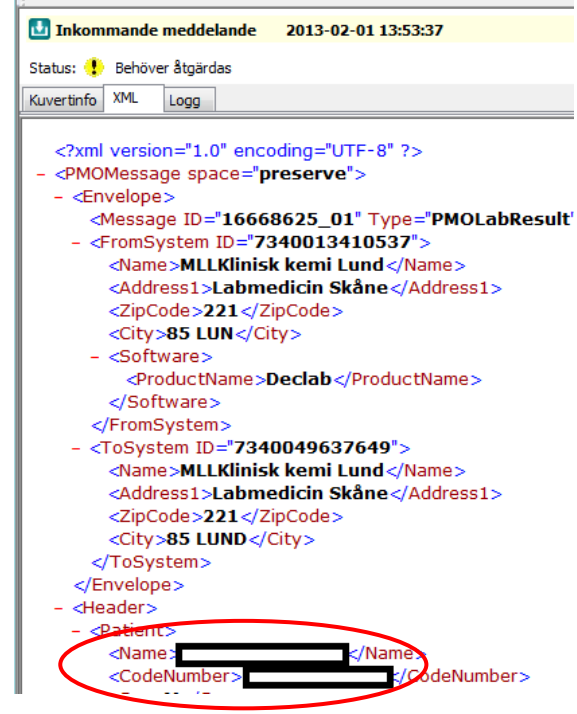

Om det inte fanns någon beställning i PMO, behöver du inte göra någonting.

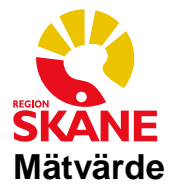

I modulen *Mätvärde* registreras olika typer av mätningar och resultaten från dessa. T.ex. *Ambulatoriskt blodtryck, Ankelindex, Astma/KOL, Blodtryck & puls, Inkontinens, MMSE-SR, NDR och VAS.*

Öppna patientens journal, dubbelklicka på *Mätvärde* i vänstermenyn och välj *Ny.* 

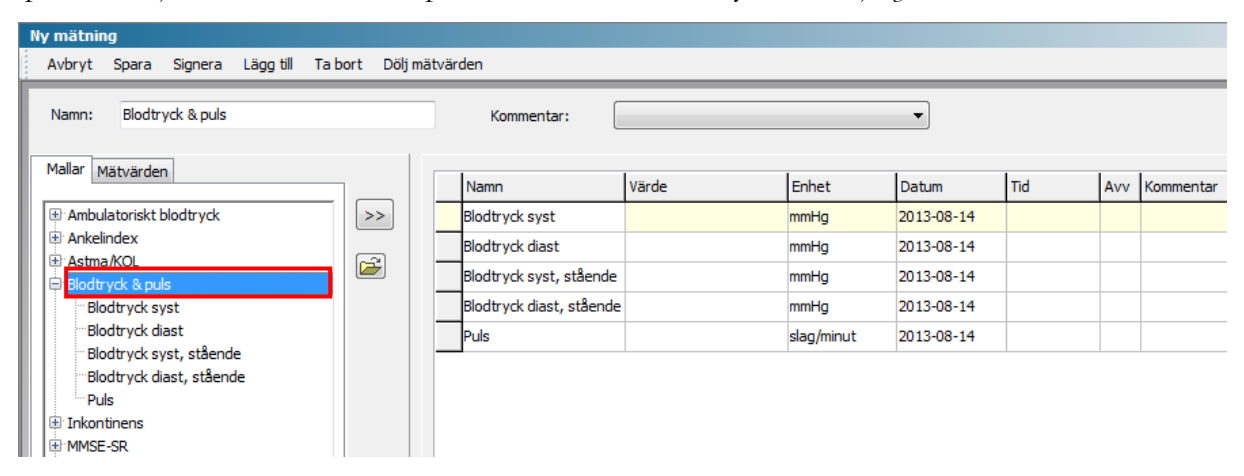

### **Välj typ av mätning (lägg till en mall)**

För att välja typ av mätning behöver du lägga till en mall eller ett önskat värde. Detta gör du genom att dubbelklicka på mallnamnet, t.ex. *Blodtryck & puls*, eller markera mallnamnet och klicka på *>>*. Om du inte vill registrera alla värden i en mall kan du lämna fält tomma. Tomma fält försvinner när du sparar. I kommentarsfältet kan du skriva om det är sittande eller liggande, höger eller vänster arm o.s.v.

Klicka på *Spara* eller *Signera* när du är färdig.

#### **Se dina mätvärden i Tidsserie**

Från modulen *Mätvärde* kan du välja att se t.ex. blodtrycksmätningar i en tidsserie genom att markera rubriken och klicka på *Tidsserie* i menyraden.

Om du vill se värdena i en *Graf* kan du bocka för de värden du vill se och klicka på *Graf* i menyraden.

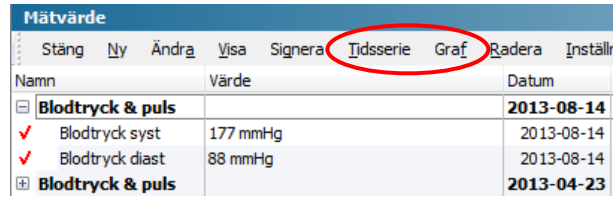

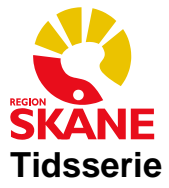

Modulen *Tidsserie* visar information som matats in i modulerna *Lab* och *Mätvärde* samt vissa sökordsvärden från anteckningsmodulen (t.ex. *Blodtryck*).

Dubbelklicka på *Tidsserie* i vänstermenyn. I *Urvalspanelen* väljer du vilka värden du vill se t.ex. *Alla analyser, Lablista* eller *Mätvärden* och klickar på *Uppdatera*.

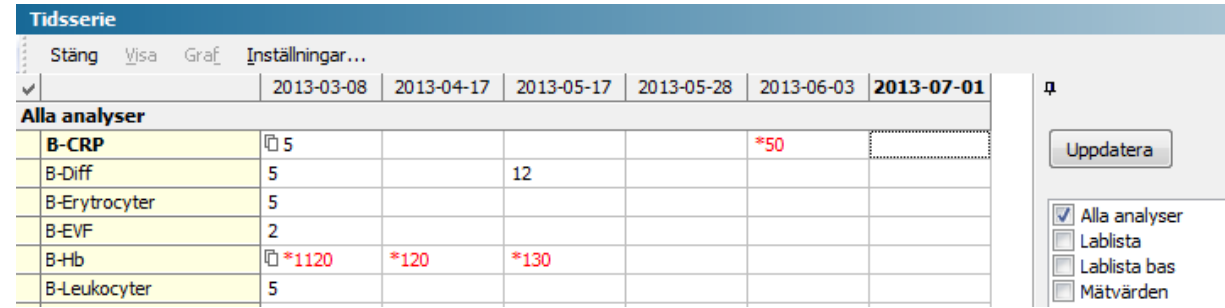

Nu får du upp vald lista på de prover som är tagna på patienten, presenterade i en tabell. I *Urvalspanelen* kan du välja tidsintervall vid behov. *Uppdatera* alltid efter att du gjort ett val.

## **Utskrift av lablista**

När du gjort dina val klickar du på skrivarikonen i menyraden eller använder kortkommande *Ctrl+p* för att skriva ut en lista. Välj *SV Tidsserie (lista)* (för t.ex. lablista utan referensvärde) eller *SV Tidsserie (lista. inkl ref)* (för lablista med referensvärde)*.*

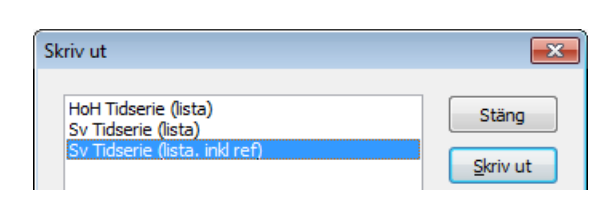

### **Graf**

Om du vill se informationen presenterad i en *Graf* klickar du framför t.ex. CRP så att du får en röd bock i början av raden. *Graf* i menyraden blir nu klickbar.

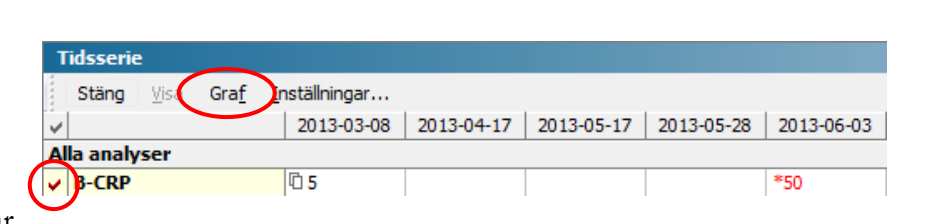

*Stäng* när du

är färdig.

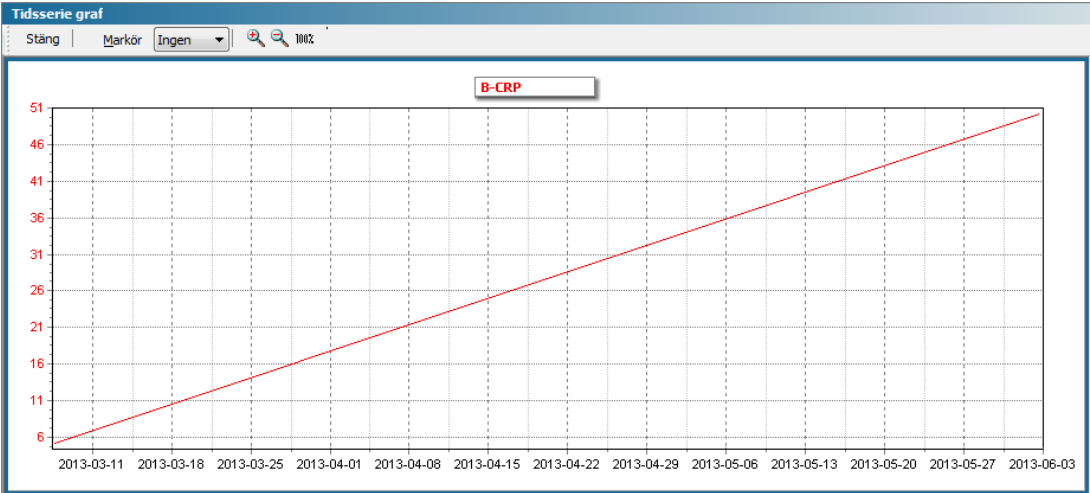

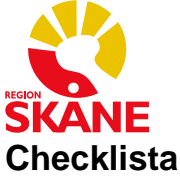

Dubbelklicka på *Checklista* i vänstermenyn och välj *Ny* eller högerklicka och välj *Ny*.

Välj vilken mall som ska användas från listrutan *Mall*. Du ser olika mallar beroende på vilken yrkeskategori du är inloggad som.

Välj svarsalternativ från värderutan. Ange eventuellt en kommentar i kommentarsfältet. Klicka på *Spara* eller *Signera*

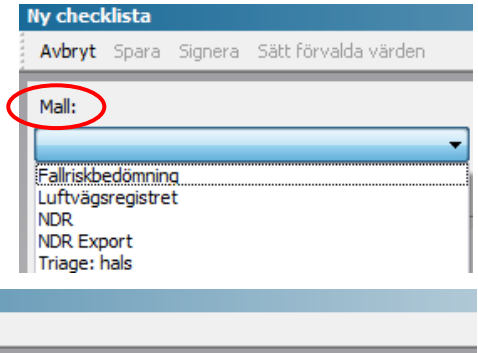

när du är färdig.

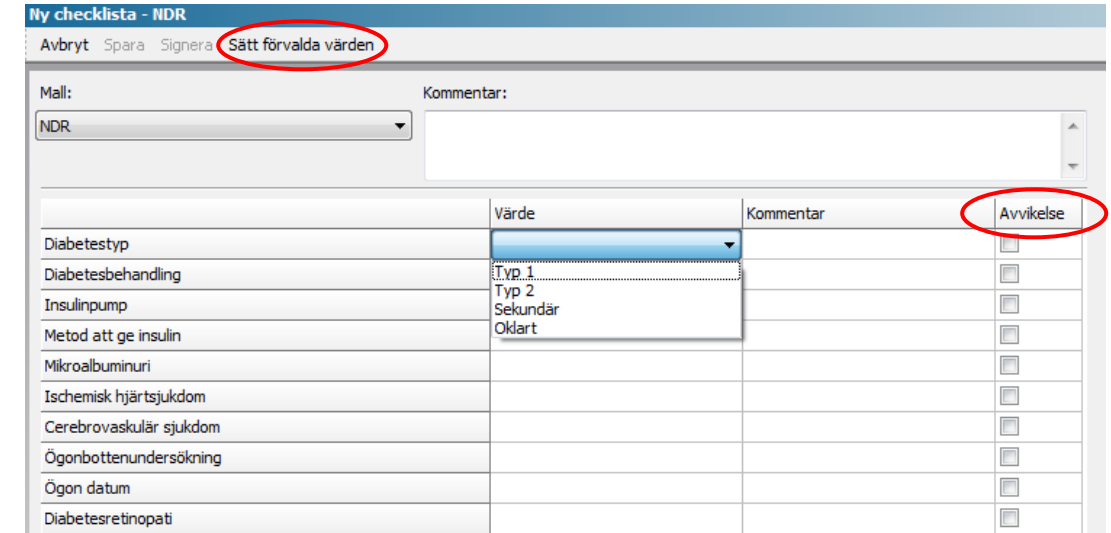

### **Förvalda värden**

I vissa checklistor har du möjlighet att använda *Sätt förvalda värden* för en snabbare registrering. Alla fält fylls då i automatiskt med de värden som är förvalda. Du kan därefter ändra och/eller lägga till där det behövs.

#### **Avvikande värden**

Du kan ange ditt värde som avvikande vid behov genom att bocka i rutan under *Avvikelse*. Avvikelser visas med röd text i *Löpande journal*.

#### **Tips för att fylla i en checklista**

När du ska välja ett alternativ ur en lista med värden, använd mellanslagstangenten för att förflytta dig mellan alternativen.

Använd pilarna på tangentbordet för att förflytta dig i formuläret.

#### **Export till NDR**

Om man vill att NDR-checklistan ska exporteras, eller inte exporteras, till Nationella Diabetesregistret

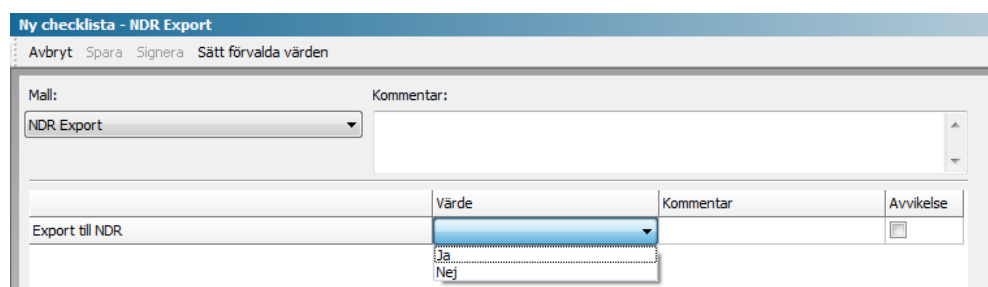

måste man fylla i checklistan som heter NDR Export. Där väljer man Värde Ja eller Nej.

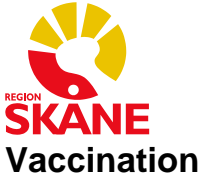

Dubbelklicka på *Vaccination* i vänstermenyn och välj *Ny* eller högerklicka och välj *Ny*.

#### **Sök vaccin**

I fältet *Sök* kan du söka på vaccinets namn i fritext genom att ange minst tre bokstäver.

Q vaxi  $\boxed{23}$  ATC. Samma ATC-kod Tillverkare Beskrivning Sanofi Pasteur MSD För vuxna och barn från 6 månader

Markera vaccinet som ska ges och klicka på *Välj* i menyraden.

Du får nu upp ett nytt formulär där du registrerar *LOT-nummer*, *Administrationssätt* m.m.

Om det föreligger någon *Kontraindikation* kan du ange det genom att bocka i *Ja*-rutan. Denna symbol **&** kommer då att visas på modulens startsida.

*Dos ej given* markeras om patienten t.ex. avsagt sig en rekommenderad vaccination, vilket kan förtydligas med fritext i kommentarsfältet.

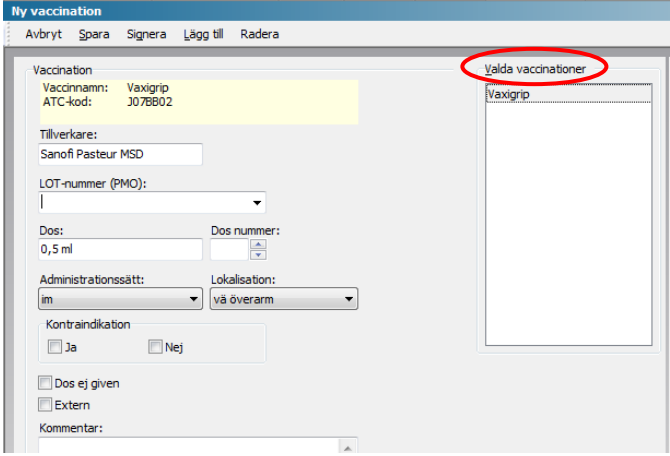

Kända vaccinationer givna på annan enhet kan anges med en bock i rutan *Extern*. Denna symbol kommer då att visas på modulens startsida.

Om du ska registrera flera vaccinationer vid samma tillfälle kan du klicka på *Lägg till* i menyraden. *Valda vaccinationer* visas i fältet till höger. *Spara* eller *Signera* när du är klar.

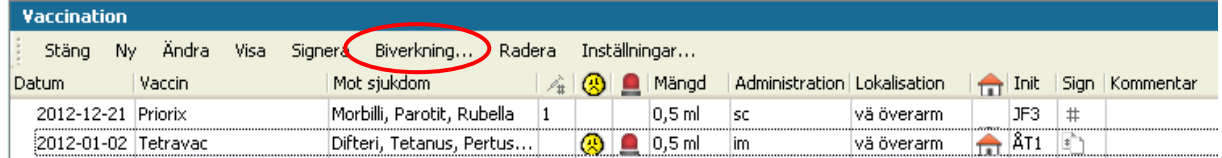

#### **Biverkning**

Från Vaccinationsmodulens startsida kan du registrera eventuella biverkningar. Markera aktuellt vaccin och välj *Biverkning…* i menyraden.

Fyll i *Rapporteringsdatum*: och skriv fritext i kommentarsfältet. Klicka därefter på *OK*.

Den röda lampan  $\Box$  för biverkningar syns nu i listan på modulens startsida.

**OBS** Glöm ej anmälan till Läkemedelsverket!

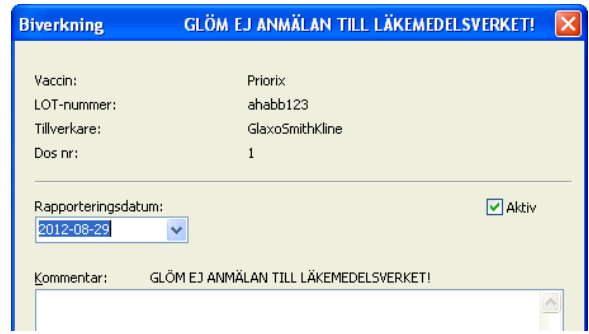

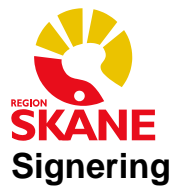

Du kan signera dina registreringar efterhand som du skapar dem. Det går att ändra en signerad anteckning, det skapas då en ny version. Alla sparade ändringar, signerade eller osignerade, finns kvar som olika versioner.

### **Modulen Signering**

Signeringslistan ligger som minimodul på översikten Mitt arbete. Från signeringslistan kan du läsa och signera journaluppgifter samt öppna patientjournaler.

Om du har inloggningar till flera olika enheter, t.ex. Vårdenhet, BVC och/eller Kvälls- och Helgmottagning, kan du i minimodulen se alla registreringar du har att signera oberoende av journaltyp eller enhet de är skapade på. Du kan dock bara signera t.ex. sköterskejournaler om du är inloggad som sköterska, och BHV-journaler om du är inloggad på BVC o.s.v.

### **Signera enstaka uppgifter**

Markera den registrering du vill signera .

Öppna fönstret för förhandsgranskning med kortkommando *Ctrl+w* för att se vad du är på väg att signera. Klicka på *Signera* i menyraden eller använd kortkommando *Alt+g*.

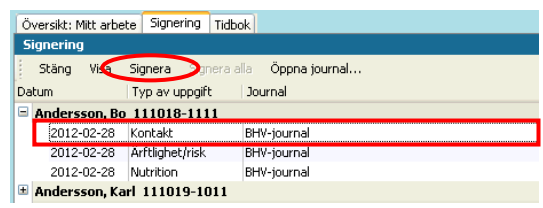

### **Signera flera uppgifter**

Du kan läsa igenom alla osignerade registreringar genom att förflytta dig med hjälp av piltangenterna och därefter signera allt på en gång.

Öppna fönstret för förhandsgranskning med kortkommando *Ctrl+w* för att se vad du är på väg att signera. Markera därefter namnet på den patient vars

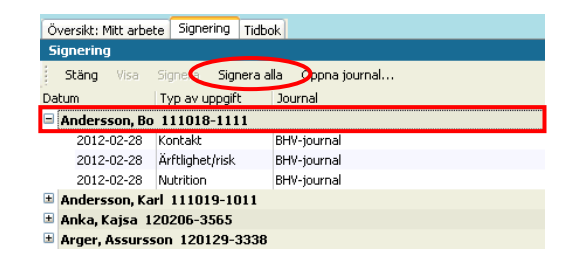

uppgifter du vill signera och klicka på *Signera alla* i menyraden eller använd kortkommando *Alt+a*.

### **Kontrasignera för och Signera åt andra**

Att *Kontrasignera för* innebär att en annan person är ansvarig för journaluppgiften men att det krävs ytterligare en signatur.

*Signera åt andra* innebär att du, under en kortare eller längre period, kan ha en delegerad signeringsrätt åt någon annan vid dennes frånvaro.

*Kontrasignera för* och *Signera åt andra* beställs per användare via PMO-support.

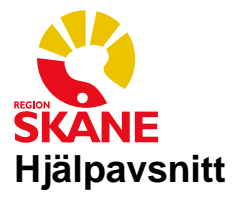

## **F1-hjälpen**

F1-hjälpen fungerar som användarmanual för PMO. Om du har en patientjournal, översikt eller modul öppen eller står i Mitt arbete och trycker *F1* på tangentbordet kommer du direkt till det hjälpavsnitt som rör det område du utgår från.

## **Urvalspanelen**

Med hjälp av *Urvalspanelen* kan du tillfälligt göra vissa urval och filtreringar av den information som visas i respektive modul. Öppna och stäng *Urvalspanelen* med kortkommando *Ctrl+u*.

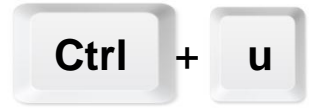

## **Förhandsgranska**

Längst ner på alla sidor i PMO finns en panel för förhandsgranskning. Panelen kan öppnas och stängas med kortkommando *Ctrl+w.*

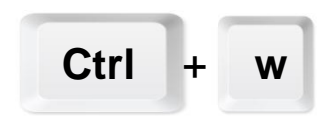

## **Ändra/Radera**

Om du vill radera en registrering utgår du från modulens startsida. Markera registreringen du ska radera och klicka på *Ändra* i menyraden. Skriv i kommentarsrutan varför du ska radera registreringen. *Spara* eller *Signera.* Tillbaka på modulens startsida kan du nu klicka på *Radera* i menyraden.

## **Autokorrigering**

Från *Mitt arbete, Arkiv, Inställningar* kan man under *Autokorrigering* lägga in olika förkortningar för standarduttryck och/eller återkommande ord eller namn för att slippa skriva in samma saker flera nställningar gånger.

Ex.

kll – autokorrigeras till Karl Lind genom att du i text skriver kll mellanslag.

mvh – autokorrigeras till Med vänlig hälsning genom att du i text skriver mvh mellanslag.

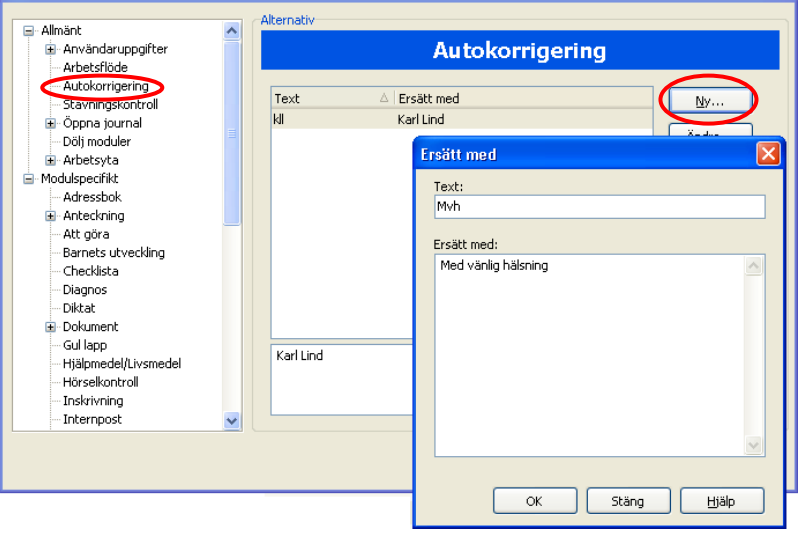